## **Το Περιβάλλον Προγραμματισμού Scratch 3.0**

## **Φύλλο Έργου 1**

## **Εντολές Εισόδου και Εξόδου**

### **1. Εντολή εμφάνισης (εξόδου) και αριθμητικές πράξεις.**

Αφού δοκιμάστε τις παρακάτω εντολές συμπληρώστε τον πίνακα:

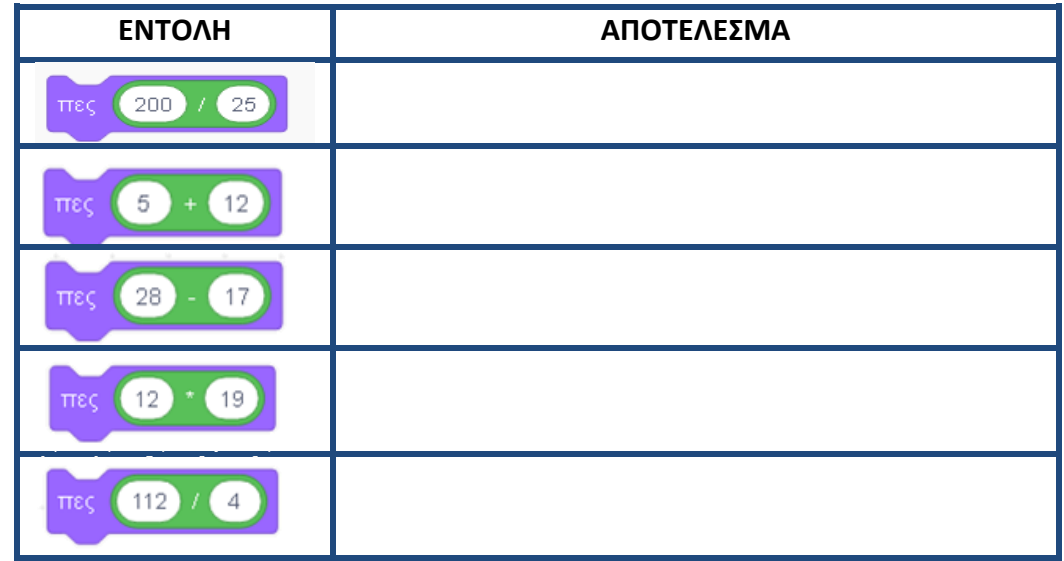

Ο υπολογιστής μπορεί να κάνει όλες τις αριθμητικές πράξεις. Για τα σύμβολα των πράξεων χρησιμοποιούμε τα σύμβολα που υπάρχουν στην Παλέτα εντολών **Τελεστές**.

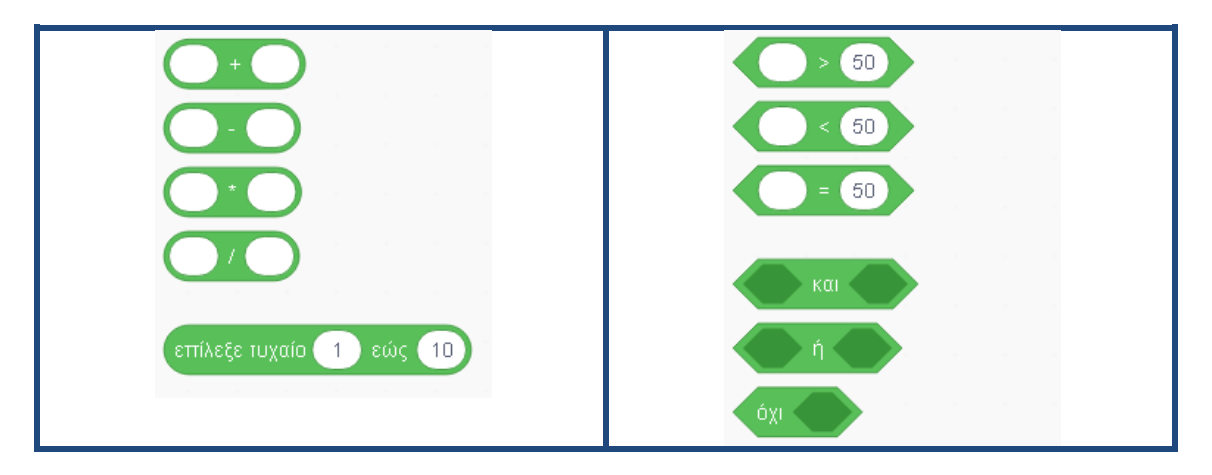

- **2.** Δοκιμάστε τις παρακάτω εντολές και συμπληρώστε τα αποτελέσματα στον πίνακα.
	- a. Ποιο είναι το αποτέλεσμα στις περιπτώσεις α)……………. και β)……………
	- b. Με ποια σειρά εκτελέστηκαν οι πράξεις στις δυο αυτές εντολές;

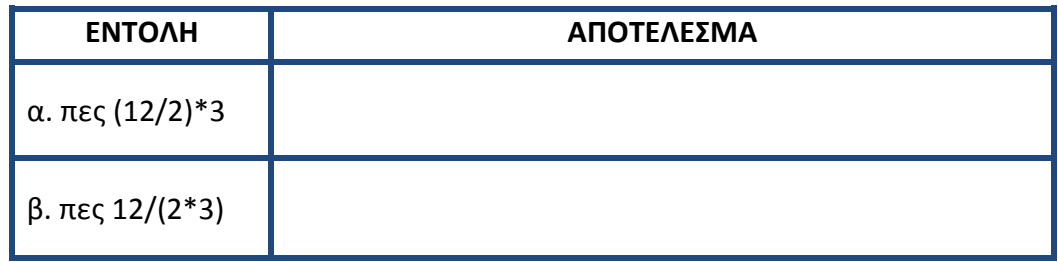

**3.** Η Εμφάνιση Μηνυμάτων. Ποιο είναι το αποτέλεσμα των παρακάτω εντολών;

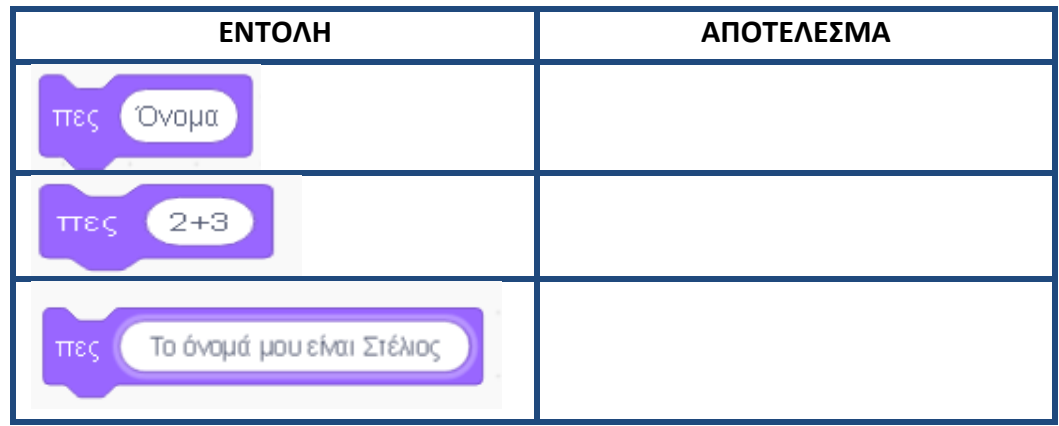

**Παρατήρηση:** Η εντολή **πες 2+3** εμφανίζει το «**2+3**» και όχι τι αποτέλεσμα της πράξης, γιατί ο υπολογιστής εκλαμβάνει το 2+3 ως μια λέξη και όχι ως αριθμούς με τους οποίους πρέπει να κάνει πρόσθεση.

ένωσε (

Η εντολή ένωσε μπορεί να χρησιμοποιηθεί για την εμφάνιση μηνυμάτων μαζί με τα αποτελέσματα

αριθμητικών πράξεων. Ένα παράδειγμα είναι το παρακάτω:

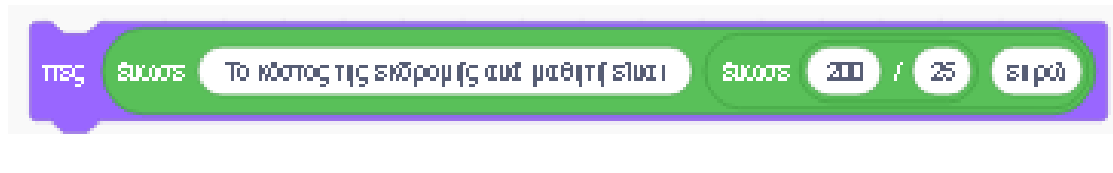

Τι εμφανίζεται στην οθόνη;

### **1 ο**

#### **Επιμέλεια: Άννα Μιχαηλίδου, ΠΕ86, Πληροφορικός**

#### **4. Εντολή Εισόδου.**

Ερωτήσεις μπορούμε να κάνουμε με την εντολή **ρώτησε και περίμενε** από την

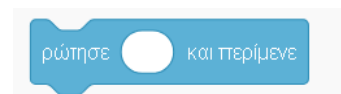

**Παλέτα εντολών Αισθητήρες** και στην κενή περιοχή που εμφανίζεται μπορούμε να δώσουμε μια απάντηση. Το παράθυρο της ερώτησης ρώτησε «Πώς

σε λένε;» και περίμενε φαίνεται στην παρακάτω εικόνα. Στο πλαίσιο που εμφανίζεται μπορούμε να πληκτρολογήσουμε την απάντησή μας.

Η εντολή **ρώτησε και περίμενε** είναι μια **εντολή εισόδου,** γιατί μας επιτρέπει να δώσουμε μια τιμή (μια λέξη, ένα σύνολο λέξεων, δηλαδή μια λίστα, ή έναν

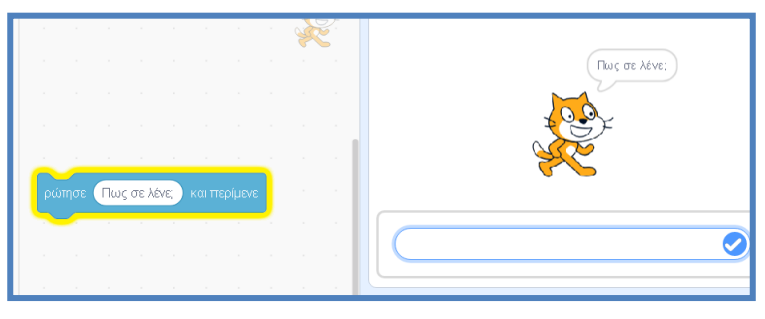

αριθμό) στον υπολογιστή, ώστε στη συνέχεια να την επεξεργαστεί ή να την εμφανίσει στην οθόνη. Αν θέλουμε να χρησιμοποιήσουμε ξανά την τιμή που δίνουμε στο πλαίσιο της ερώτησης, αυτή αποθηκεύεται προσωρινά και μπορούμε να την ανακτήσουμε χρησιμοποιώντας την λέξη απάντηση, όπως στο επόμενο παράδειγμα:

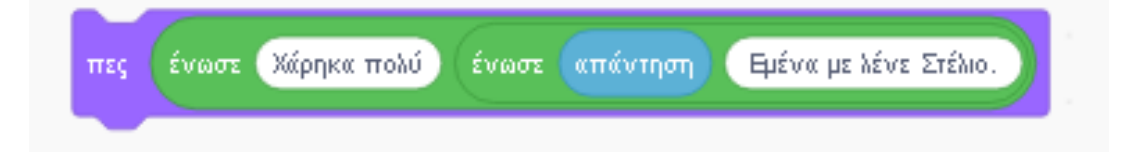

Δοκιμάστε στον υπολογιστή τις παραπάνω εντολές.

**5. α)** Τι ακριβώς κάνουν οι δυο παρακάτω εντολές:

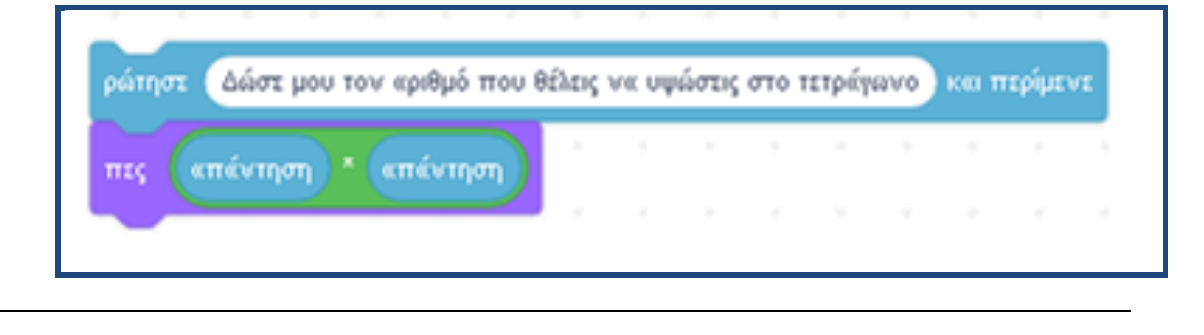

**β)** Ποιο είναι το αποτέλεσμα της εκτέλεσης των παραπάνω εντολών, αν δώσουμε την τιμή 3456; Δοκιμάστε το στον υπολογιστή και στη συνέχεια δώστε και άλλες τιμές πατώντας κάθε φορά Enter μετά την πληκτρολόγηση του αριθμού.

**γ)** Πως μπορούν να χρησιμοποιηθούν οι παραπάνω εντολές, ώστε να υπολογίζουμε τον κύβο ενός αριθμού;

**6.** Να εισάγετε τις κατάλληλες εντολές ώστε:

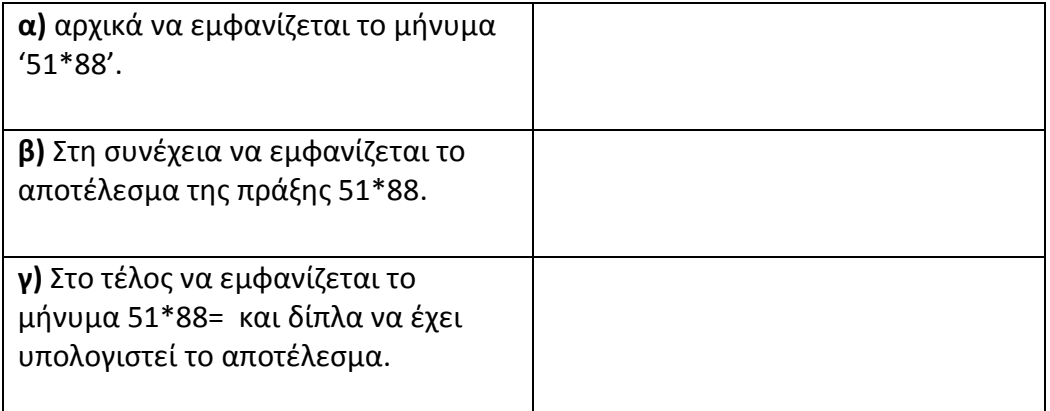

**7. α)** Να εξηγήσετε την λειτουργία των παρακάτω εντολών:

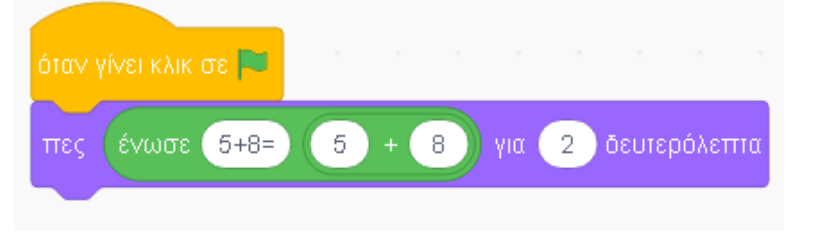

**β)** Συμπληρώστε το προηγούμενο σενάριο, με τις απαραίτητες εντολές, ώστε να υπολογίζεται το αποτέλεσμα των παρακάτω εντολών:

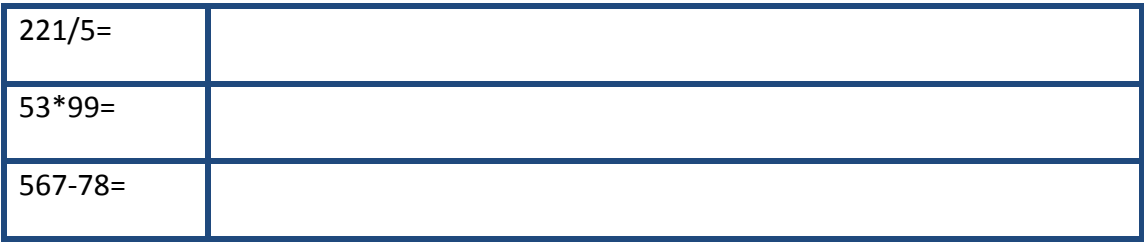

## **Το Περιβάλλον Προγραμματισμού Scratch 3.0**

## **Φύλλο Έργου 2**

# **Η γλώσσα Scratch και ο σχεδιασμός γεωμετρικών σχημάτων**

**1.** Οι βασικές εντολές που μπορούμε να δώσουμε στη γάτα ώστε να την κατευθύνουμε, είναι:

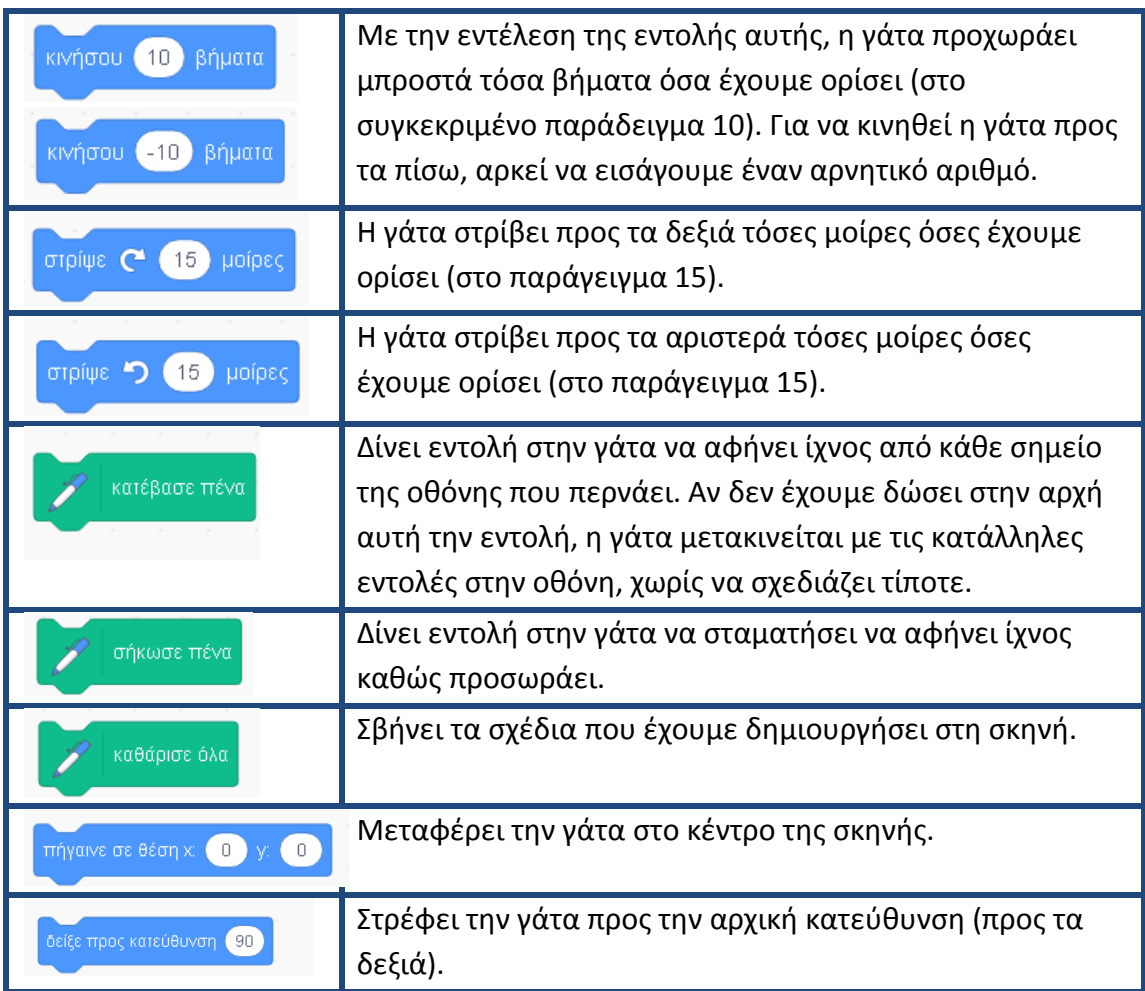

Να δώσετε τις κατάλληλες εντολές στη γάτα, ώστε να κατασκευάσει ένα τετράγωνο πλευράς 100:

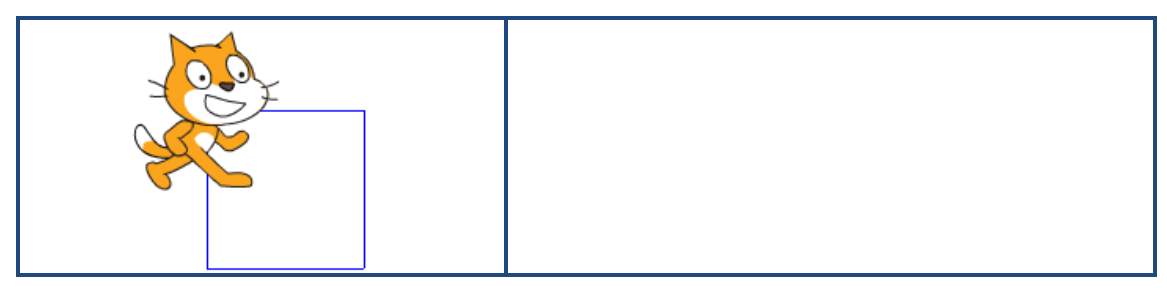

**2.** Σύμφωνα με το προηγούμενο, να δώσετε τις κατάλληλες εντολές αφού πρώτα συμπληρώσετε τους παρακάτω πίνακες, ώστε η γάτα να σχεδιάσει ένα ισόπλευρο τρίγωνο και ένα πεντάγωνο, πλευράς 100.

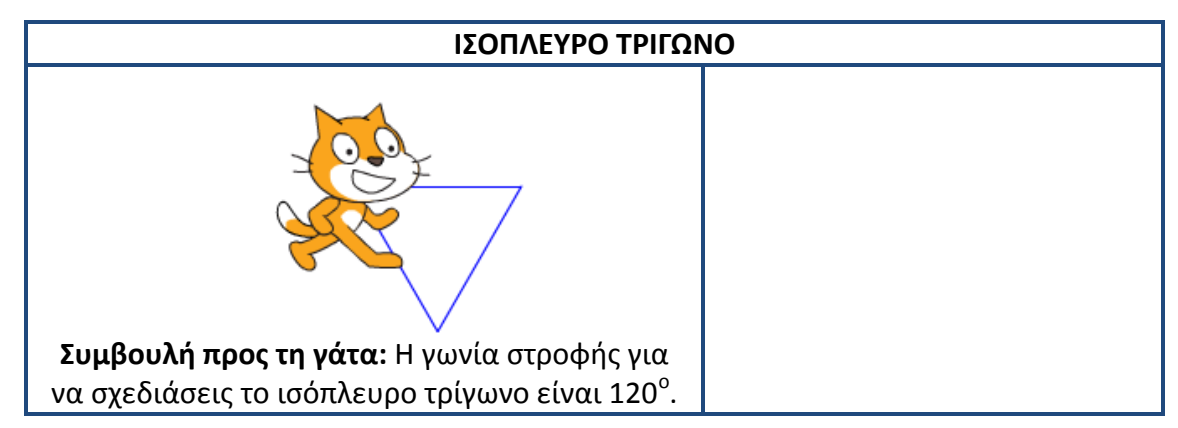

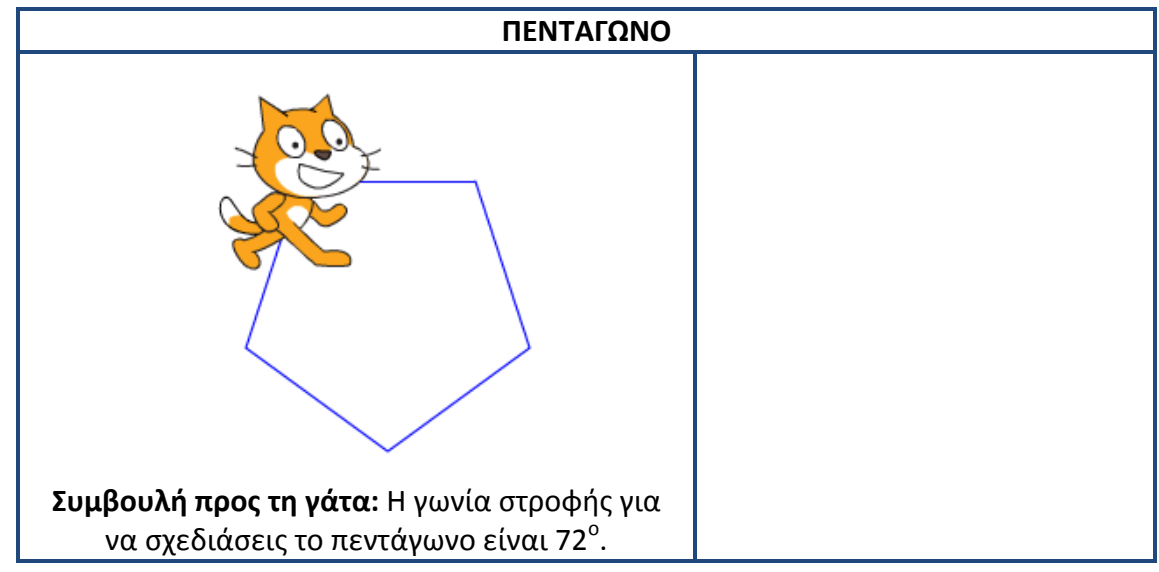

**3. Μπορεί η γάτα να σχεδιάσει πιο έξυπνα;** Αφού παρατηρήσετε τον παρακάτω πίνακα να απαντήσετε στις ερωτήσεις που ακολουθούν.

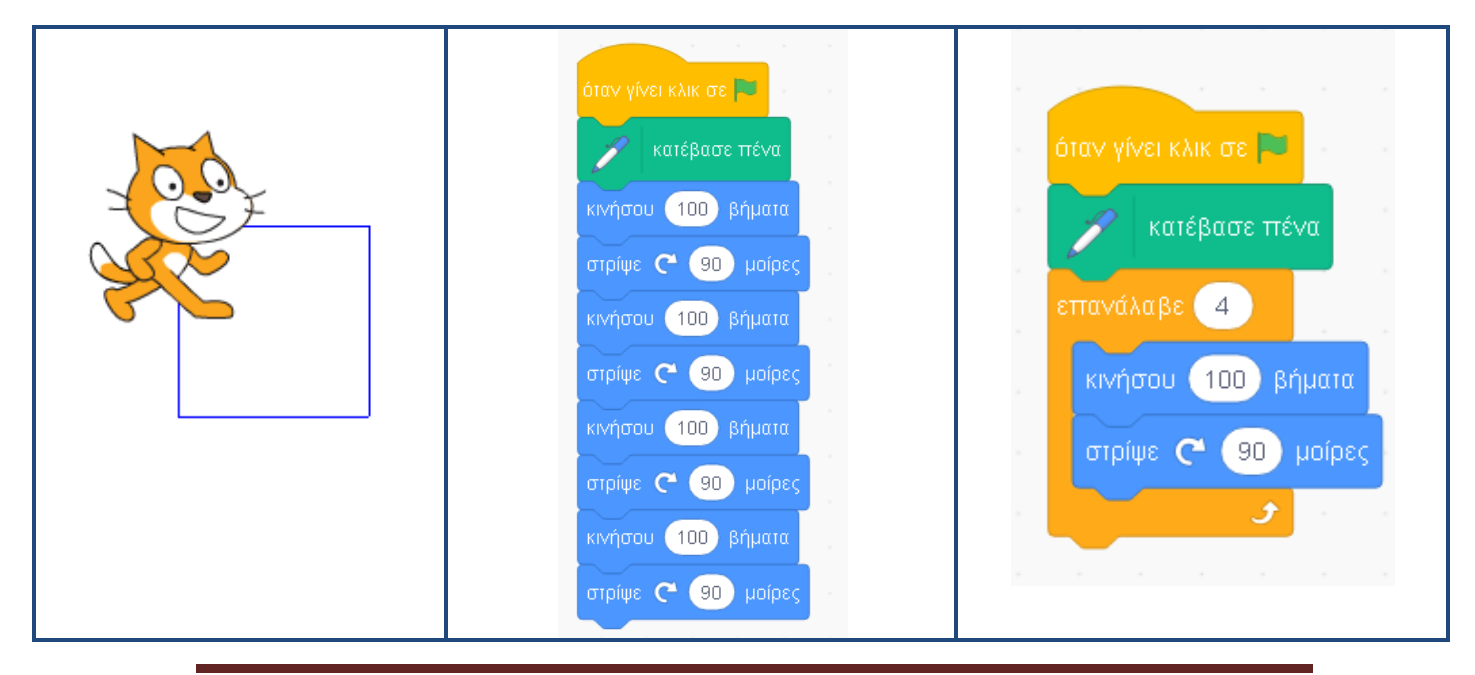

**1. Ποιες διαφορές παρατηρείτε ανάμεσα στις εντολές της δεύτερης και τρίτης στήλης του πίνακα;**

**2. Γιατί το πρόγραμμα της τρίτης στήλης είναι ορθότερο από αυτό της δεύτερης;**

**3. Γιατί είναι χρήσιμη η δομή επανάληψης;**

**4.** Να συμπληρώσετε τα κενά στον παρακάτω πίνακα, ώστε η γάτα να σχεδιάσει το ισόπλευρο τρίγωνο και το πεντάγωνο με τη δομή επανάληψης.

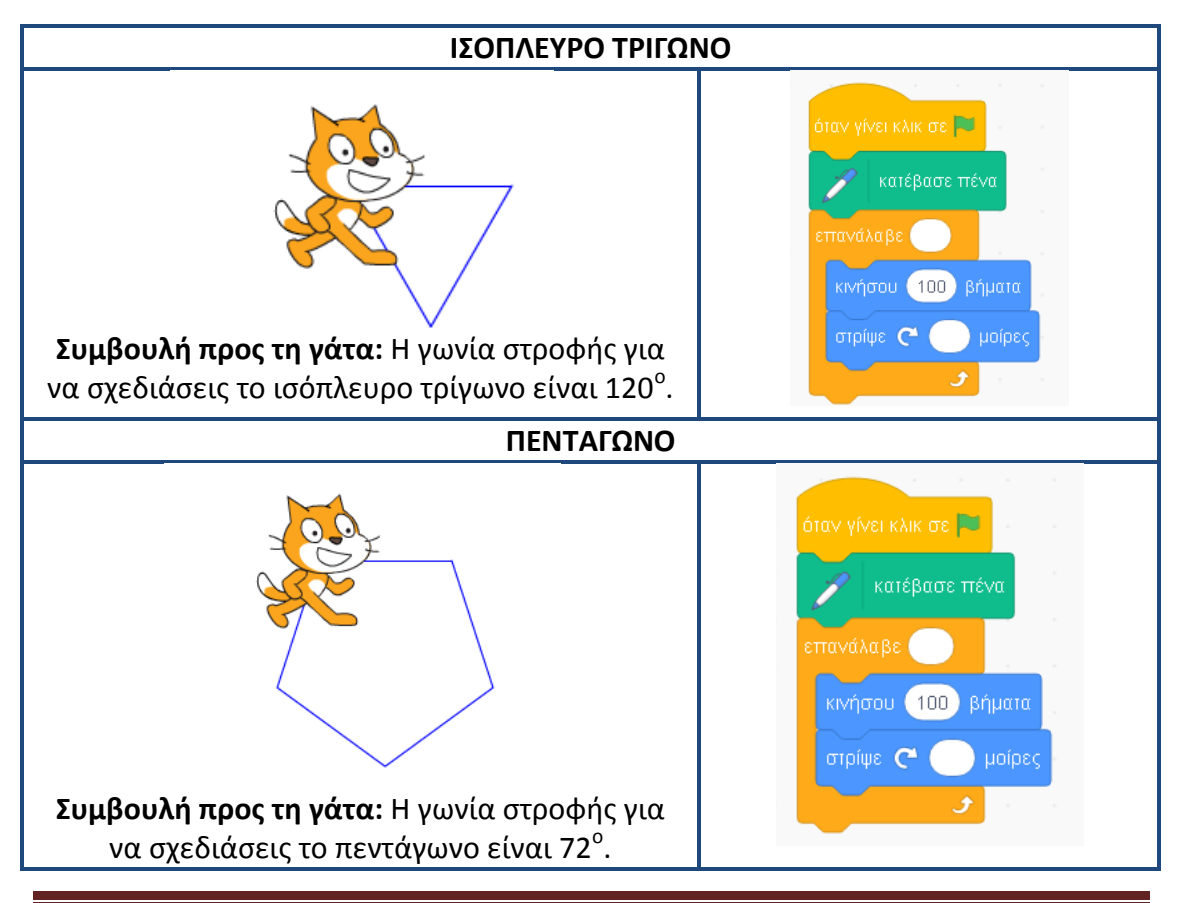

- **5.** Να γράψετε την κατάλληλη εντολή ώστε να εμφανιστεί το όνομά σας 200 φορές στην οθόνη του υπολογιστή.
- **6.** Να δώσετε τις κατάλληλες εντολές στην γάτα, ώστε να σχεδιάσει ένα εξάγωνο και ένα δωδεκάγωνο.

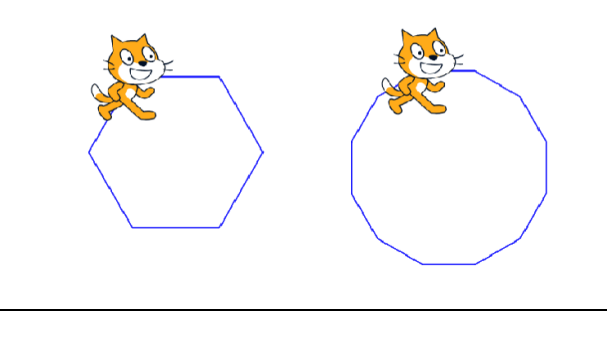

**7.** Με τι μοιάζει το σχήμα που δημιουργεί η επόμενη ομάδα εντολών;

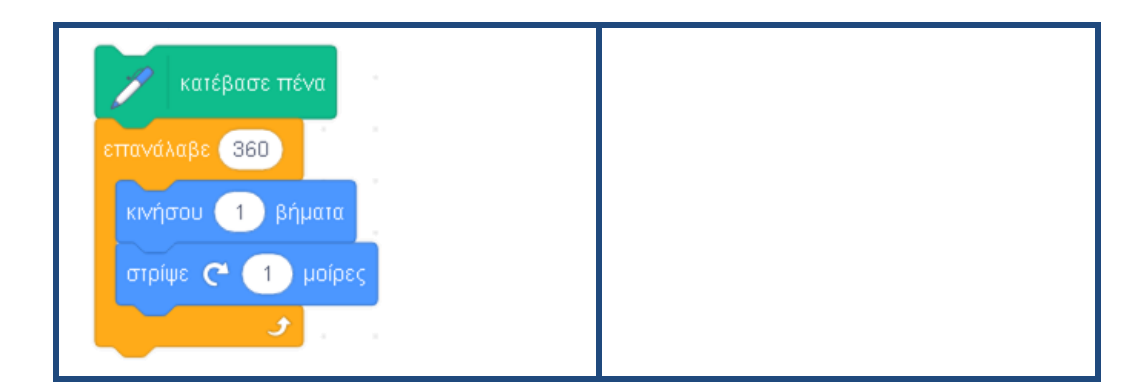

## **Το Περιβάλλον Προγραμματισμού Scratch 3.0**

## **Φύλλο Έργου 3**

### **Δημιουργώντας Σενάρια**

**1.** Δημιουργήστε δυο σενάρια: ένα που θα σχεδιάζει ένα τρίγωνο με το πάτημα του πλήκτρου f και ένα που θα σχεδιάζει ένα τετράγωνο με το πάτημα του πλήκτρου s. Χρησιμοποιώντας το νέο σενάριο που δημιουργήσατε, προσπαθήστε να δημιουργήσετε ένα σπίτι, όπως στο διπλανό σχήμα.

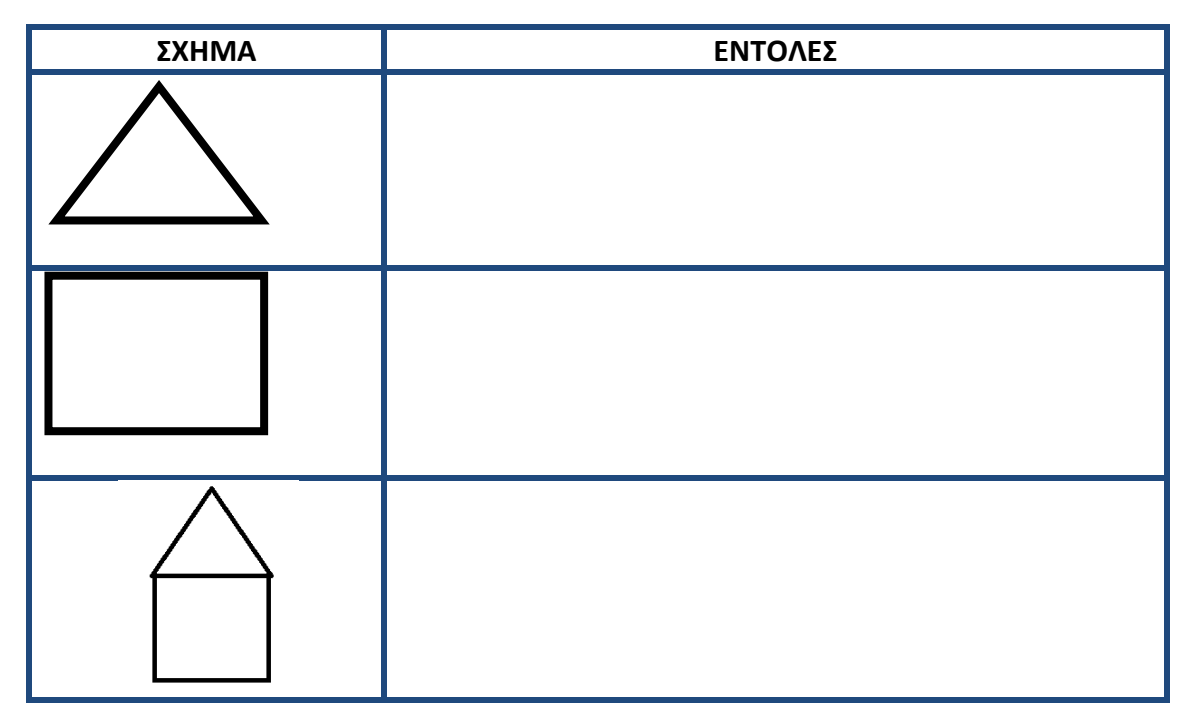

Στην συνέχεια, δημιουργήστε ένα σενάριο που θα σχεδιάζει με το πάτημα του πλήκτρου v πολλά σπίτια σε τυχαίες θέσεις.

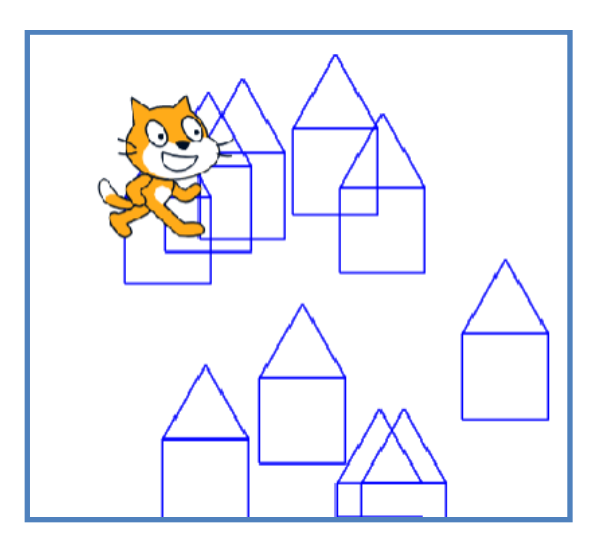

**2.** Προσπαθήστε να περιγράψετε την πορεία της γάτας ακολουθώντας τις παρακάτω εντολές. Το αποτέλεσμα των εντολών φαίνεται στην εικόνα. Αφού έχετε κατανοήσει την σημασία των αριθμών 10 και 36 στις εντολές, προσπαθήστε να τους αλλάξετε δημιουργώντας τα δικά σας σχήματα.

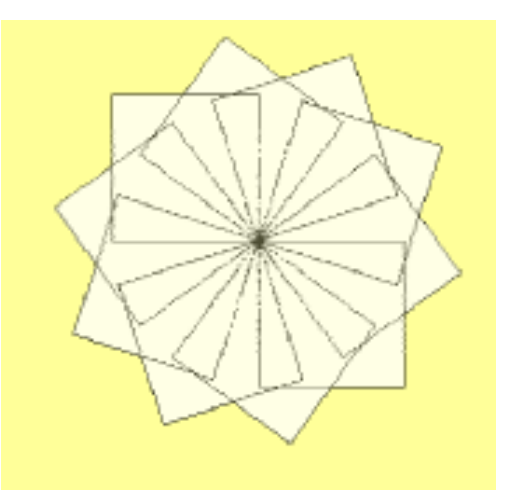

**3.** Να δημιουργήσετε τα κατάλληλα σενάρια, ώστε να σχεδιαστούν τα παρακάτω σχήματα.

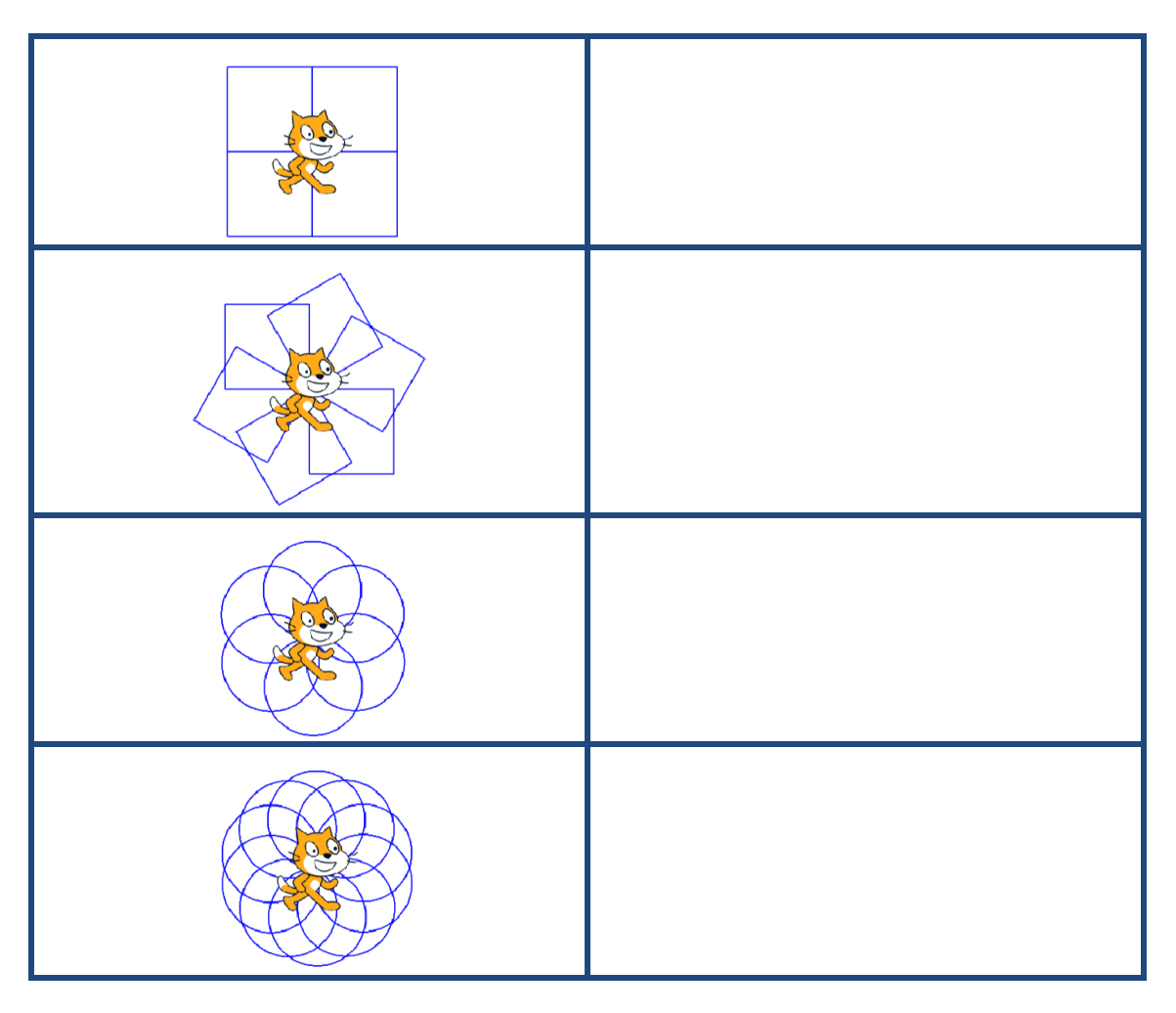

## **Το Περιβάλλον Προγραμματισμού Scratch 3.0**

## **Φύλλο Έργου 4**

## **Μεταβλητές**

**1.** Να αντιγράψετε τις παρακάτω εντολές στην περιοχή σεναρίων του Scratch, και να εξηγήσετε τη λειτουργία τους.

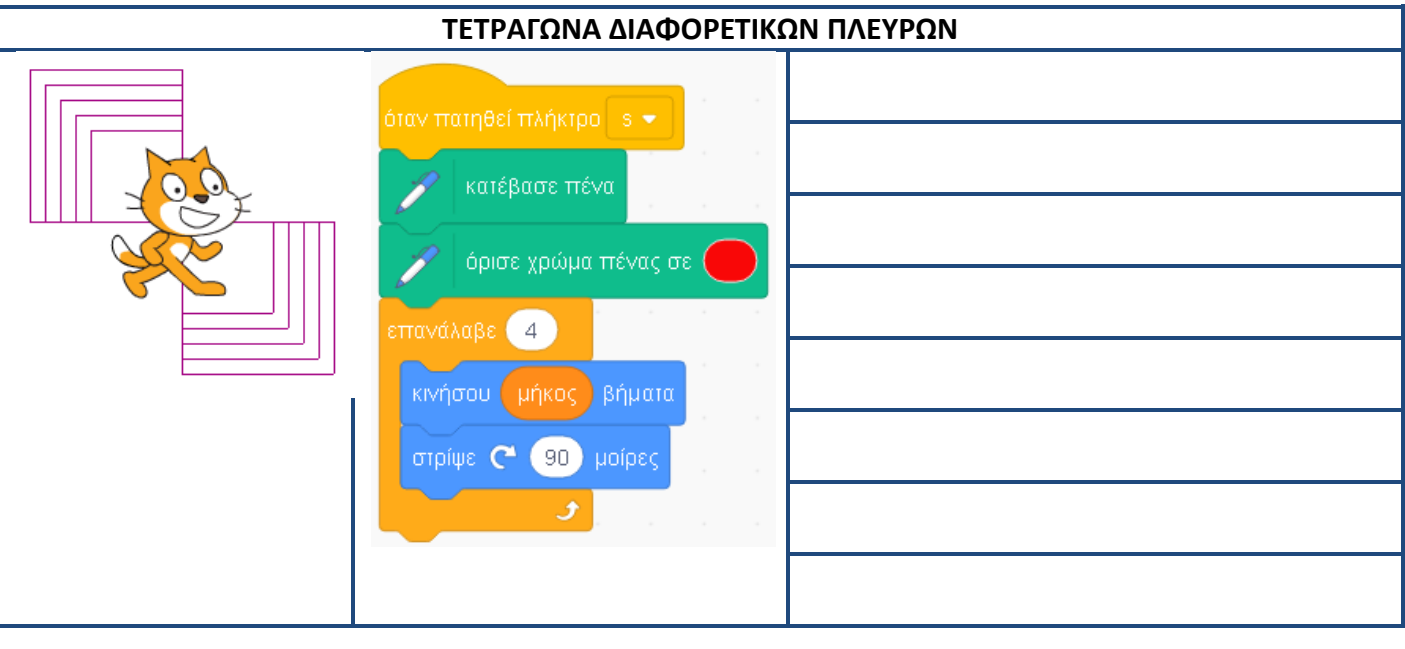

Μπορούμε να εμφανίσουμε την μεταβλητή και να δώσουμε τιμές χρησιμοποιώντας την μπάρα κύλισης. Η τιμή που επιλέγουμε αποθηκεύεται προσωρινά στην **μεταβλητή** με όνομα

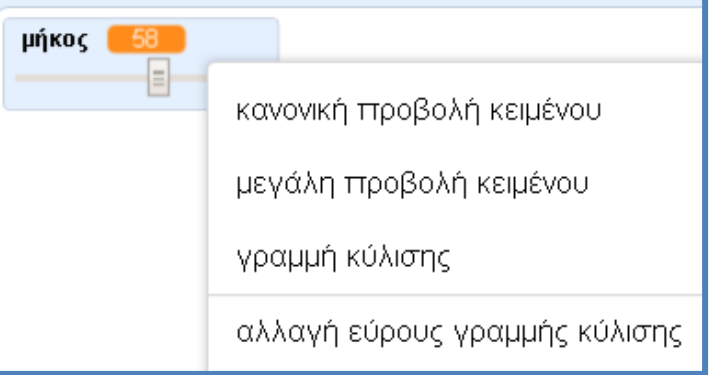

μήκος και η εντολή **κινήσου μήκος βήματα** μετακινεί την γάτα μπροστά μήκος βήματα. Κάθε φορά που εκτελούμε το σενάριο s στο μήκος αποθηκεύεται προσωρινά μια διαφορετική τιμή.

**2.** Να τοποθετήσετε στη σωστή σειρά τις εντολές ώστε να δημιουργήσετε ορθογώνια με διαφορετικά μήκη πλευρών.

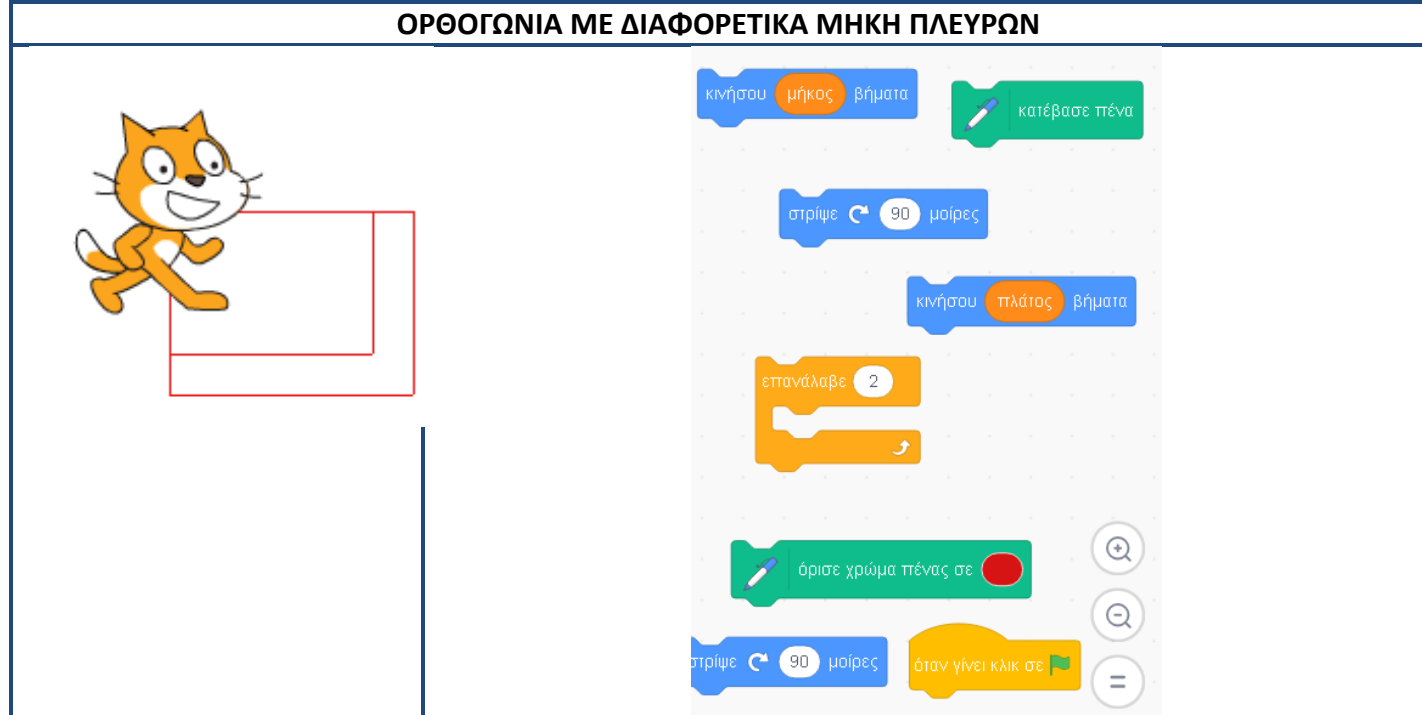

Να απαντήσετε στις παρακάτω ερωτήσεις:

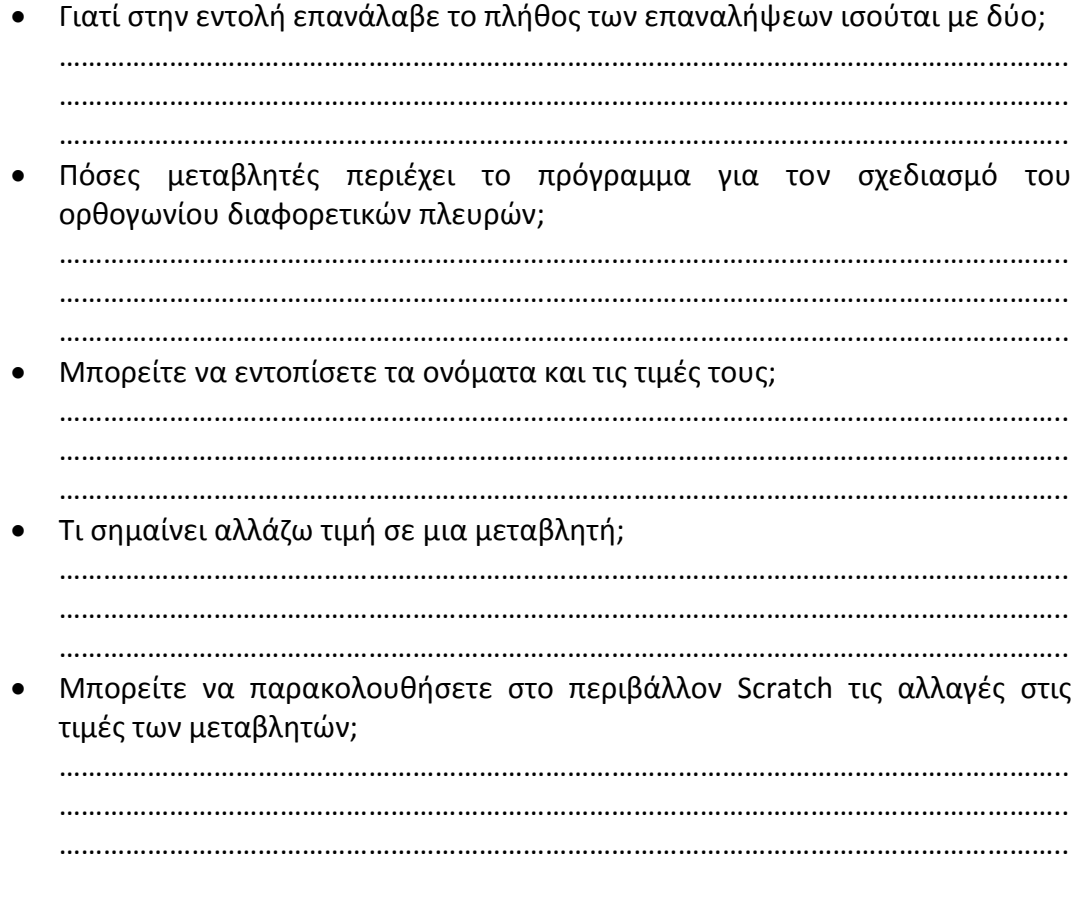

**3. α)** Προσπαθήστε να δώσετε το όνομά σας σε μια μεταβλητή ΟΝΟΜΑ και στη συνέχεια εμφανίστε το στην Σκηνή.

……………………………………………………………………………………………………………………….. ……………………………………………………………………………………………………………………….. **β)** Προσπαθήστε να εμφανίσετε στην οθόνη το όνομά σας, χωρίς να το ξαναγράψετε με το συνοδευτικό μήνυμα «Το όνομά μου είναι….».

………………………………………………………………………………………………………………………..

……………………………………………………………………………………………………………………….. **4.** Γράψτε δίπλα από τις εντολές εξόδου τι θα εμφανιστεί στην οθόνη μετά την εκτέλεση των εντολών:

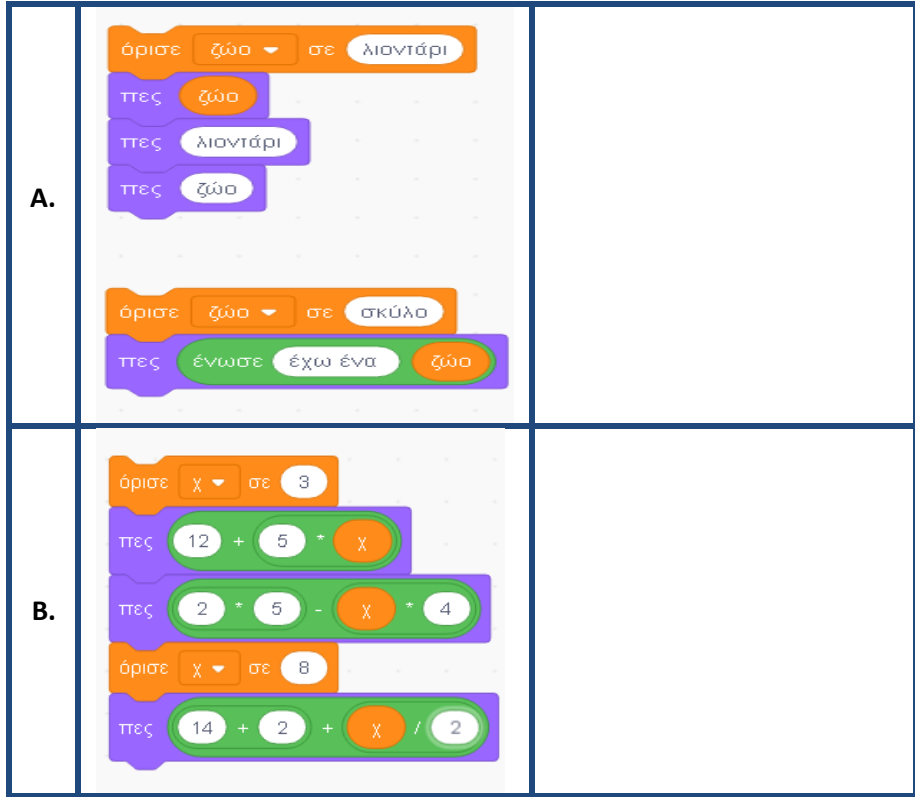

**5.** Γράψτε και εκτελέστε τις παρακάτω εντολές:

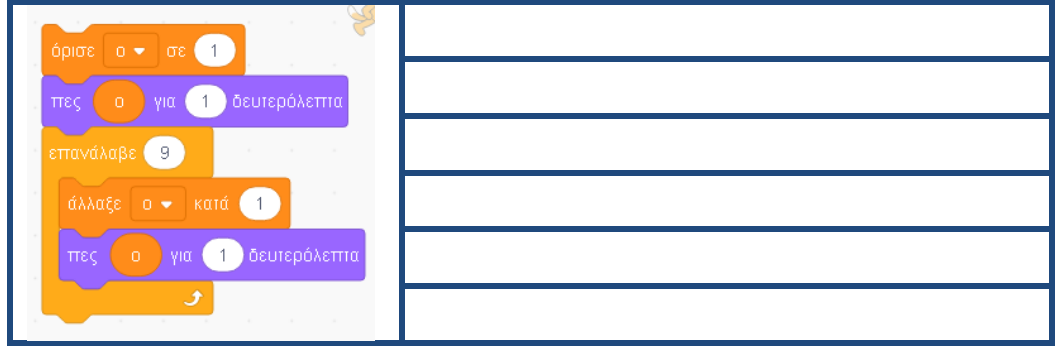

Ποιο είναι το αποτέλεσμα της εκτέλεσης της διαδικασίας;

Βρείτε ποια είναι η λειτουργία της εντολής άλλαξε ο κατά 1, ώστε να μπορείτε να την χρησιμοποιήσετε και στις επόμενες ασκήσεις.

### **1 ο**

### **Επιμέλεια: Άννα Μιχαηλίδου, ΠΕ86, Πληροφορικός**

**6.** Να καταγραφεί η διαδικασία που να υπολογίζει το εμβαδόν ενός τριγώνου πλευράς α και ύψους υ.

……………………………………………………………………………………………………………………….. ……………………………………………………………………………………………………………………….. ………………………………………………………………………………………………………………………..

#### **7.** Δημιουργήστε τα 4 παρακάτω σχήματα:

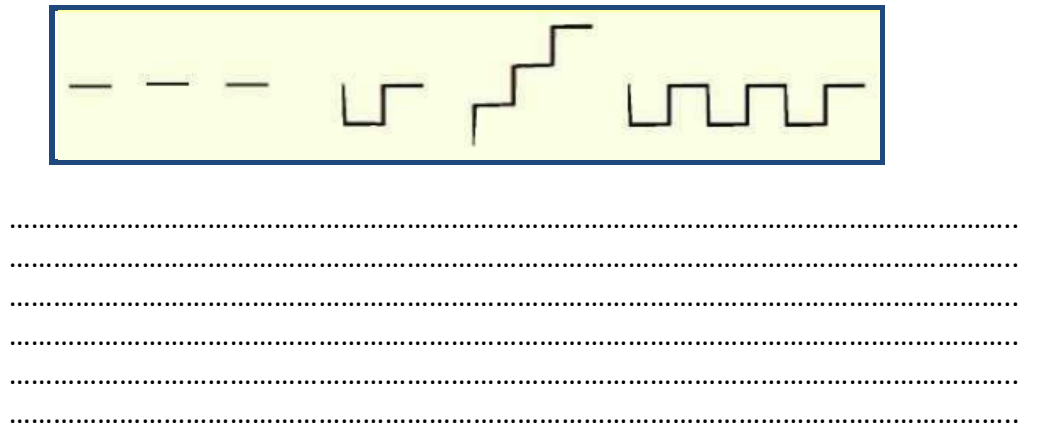

- **8.** Η δομή επανάληψης έχει νόημα να χρησιμοποιείται:
	- **α)** Όταν το πρόγραμμα περιλαμβάνει ομάδες εντολών που εμφανίζονται 1 ή περισσότερες φορές.
	- **β)** Όταν το πρόγραμμα περιλαμβάνει ομάδες εντολών που εμφανίζονται περισσότερες από 1 φορές.
	- **γ)** Όταν το πρόγραμμα περιλαμβάνει ομάδες εντολών που εμφανίζονται περισσότερες από 2 φορές.
- **9.** Η έννοια της μεταβλητής είναι ακριβώς ίδια τόσο στα μαθηματικά όσο και στον προγραμματισμό.

Σωστό Λάθος

**10.** Στον παρακάτω πίνακα να θέσετε τις τιμές των μεταβλητών α, β και γ, μετά από κάθε στιγμιότυπο.

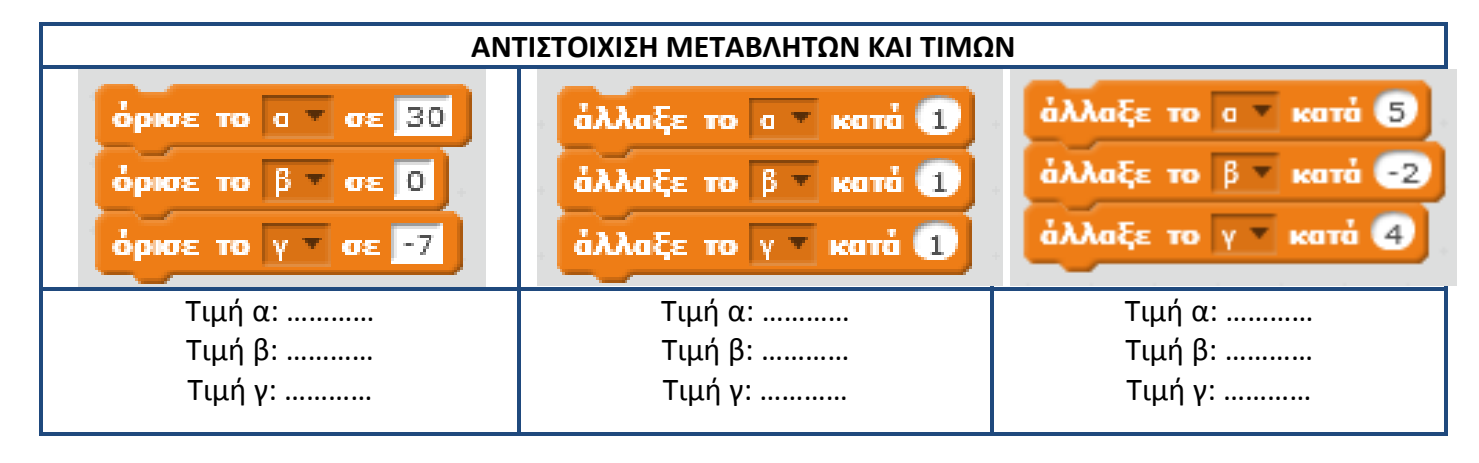

### **11.** Να εντοπίσετε τα λάθη και να προτείνετε τρόπους επίλυσής τους:

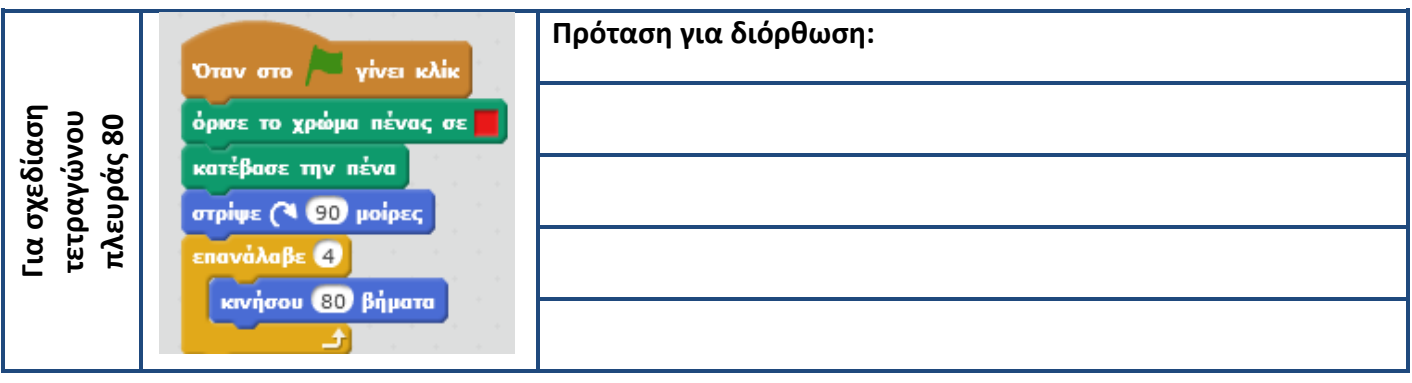

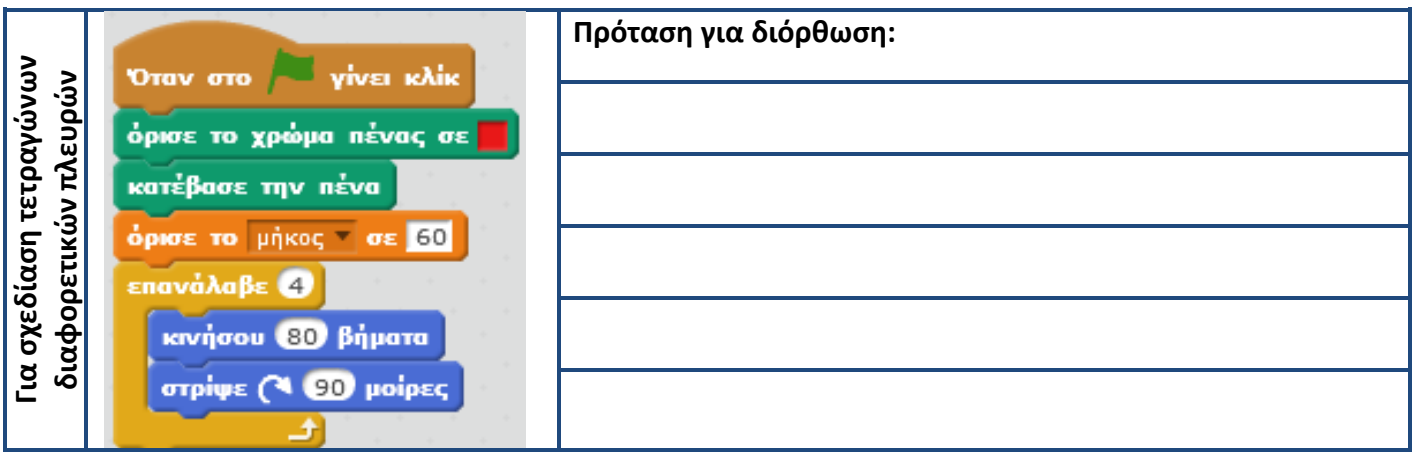

### **12.** Να μετατρέψετε το παρακάτω πρόγραμμα, ενσωματώνοντας και δομές επανάληψης. Τι σχεδιάζει η γάτα;

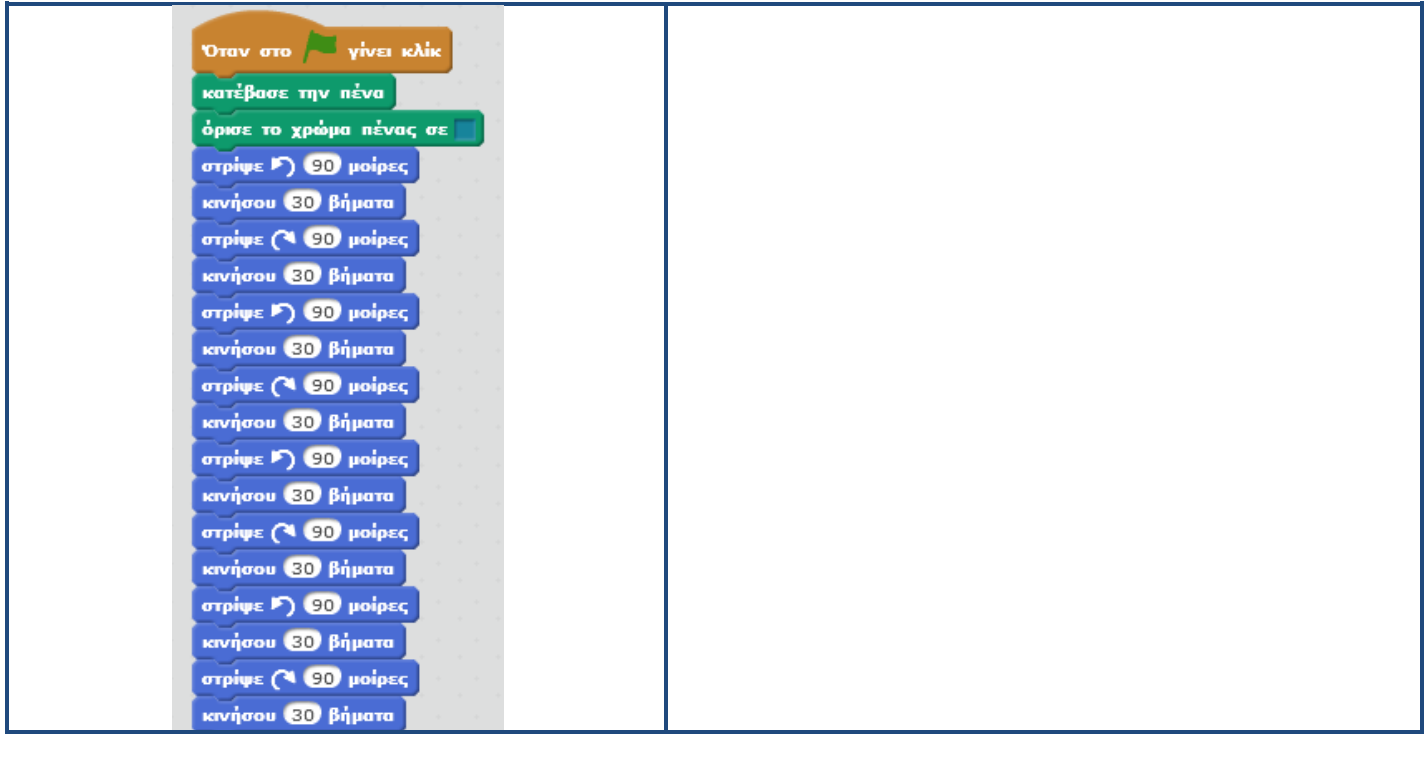

## **Το Περιβάλλον Προγραμματισμού Scratch 3.0**

## **Φύλλο Έργου 5**

## **Η δομή επιλογής Εάν… τότε**

**1. α)** Πώς παίρνουμε αποφάσεις στην καθημερινή μας ζωή; Συμπληρώσετε τον παρακάτω πίνακα:

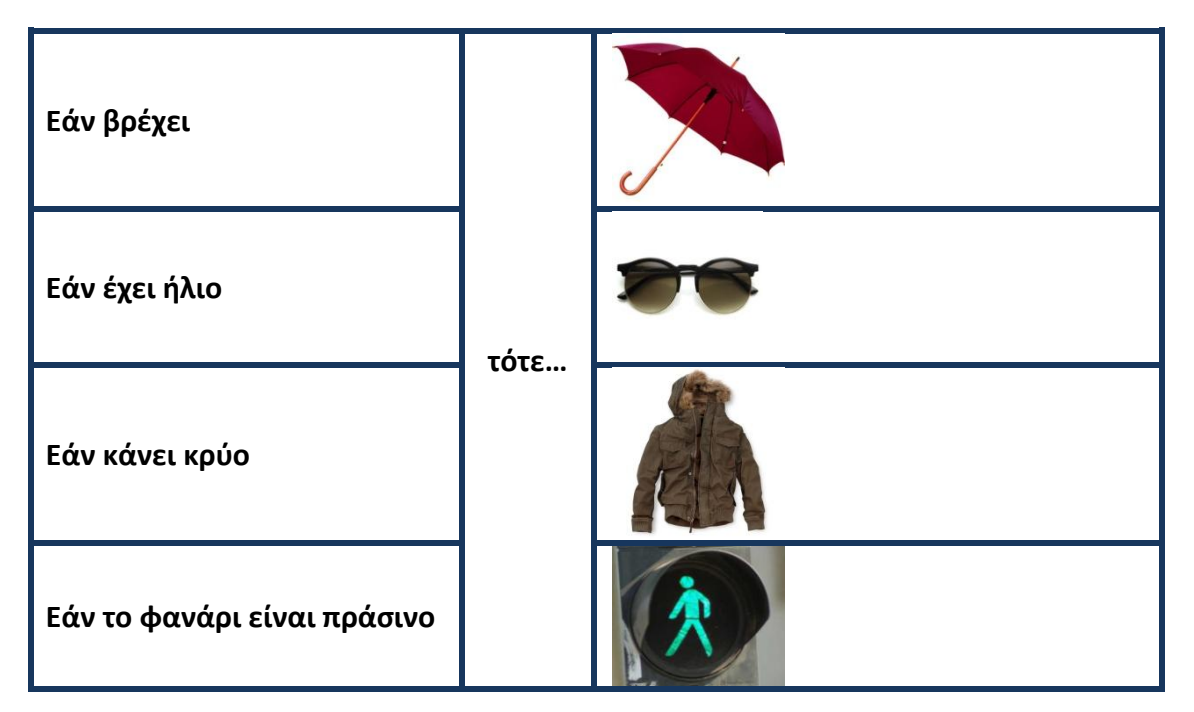

Όμοια όταν φτιάχνουμε ένα πρόγραμμα στον υπολογιστή, μπορούμε να του δώσουμε εντολές τις οποίες θα εκτελεί όταν εκπληρώνεται μια συνθήκη. Η

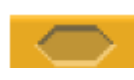

δομή επιλογής εάν… τότε βρίσκεται στην καρτέλα έλεγχος. Στο κενό εξάγωνο, τοποθετείται η συνθήκη της εντολής, που μπορεί να είναι αληθής ή ψευδής. Για τη δημιουργία

της συνθήκης μπορούν να χρησιμοποιηθούν εντολές τόσο από τους τελεστές όσο και από τους αισθητήρες, σύμφωνα με τον παρακάτω πίνακα, ο οποίος περιέχει μερικές βασικές περιπτώσεις:

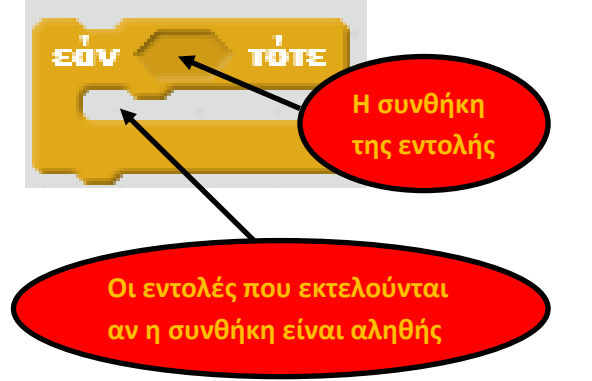

**1 ο Γυμνάσιο Ωραιοκάστρου Μάθημα: Πληροφορική**

**Επιμέλεια: Άννα Μιχαηλίδου, ΠΕ86, Πληροφορικός** 

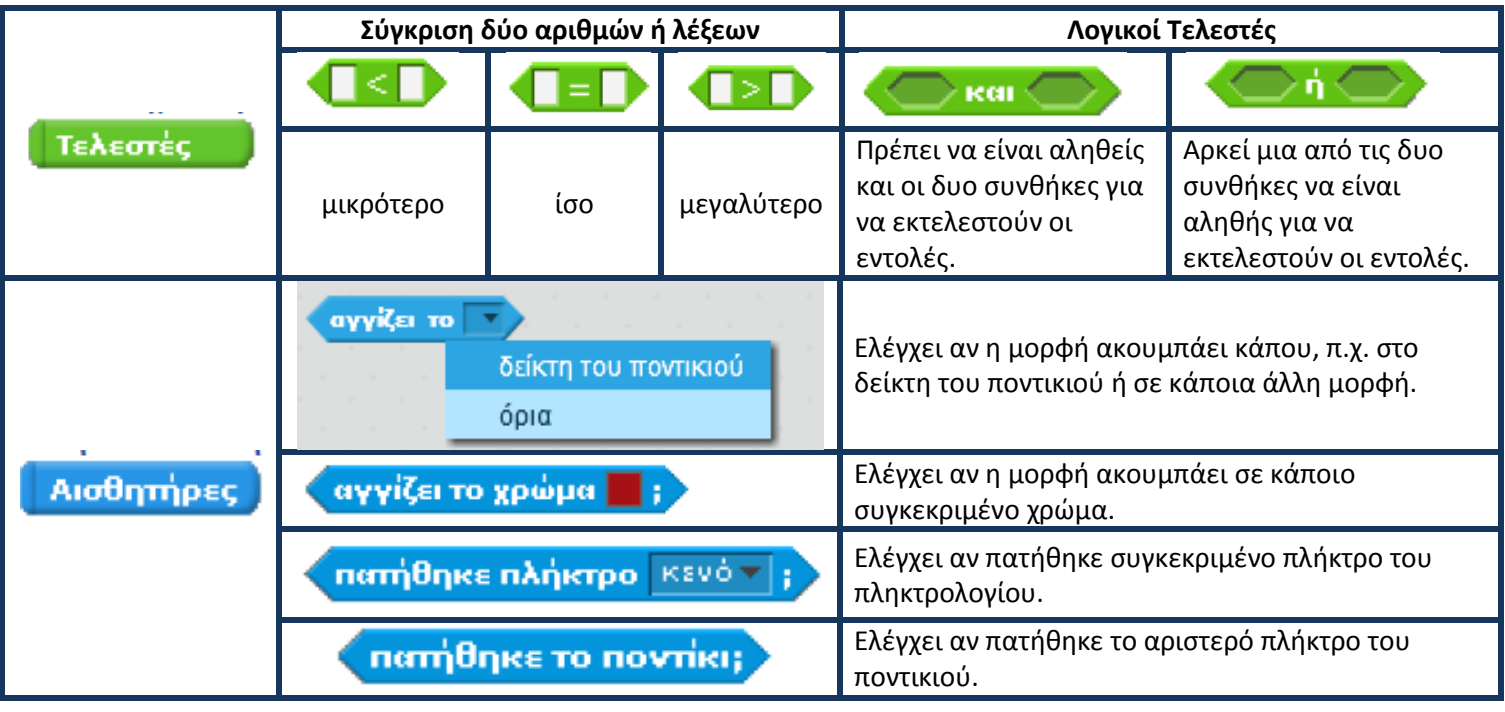

**β)** Να περιγράψετε τη λειτουργία των εντολών στο παρακάτω πρόγραμμα:

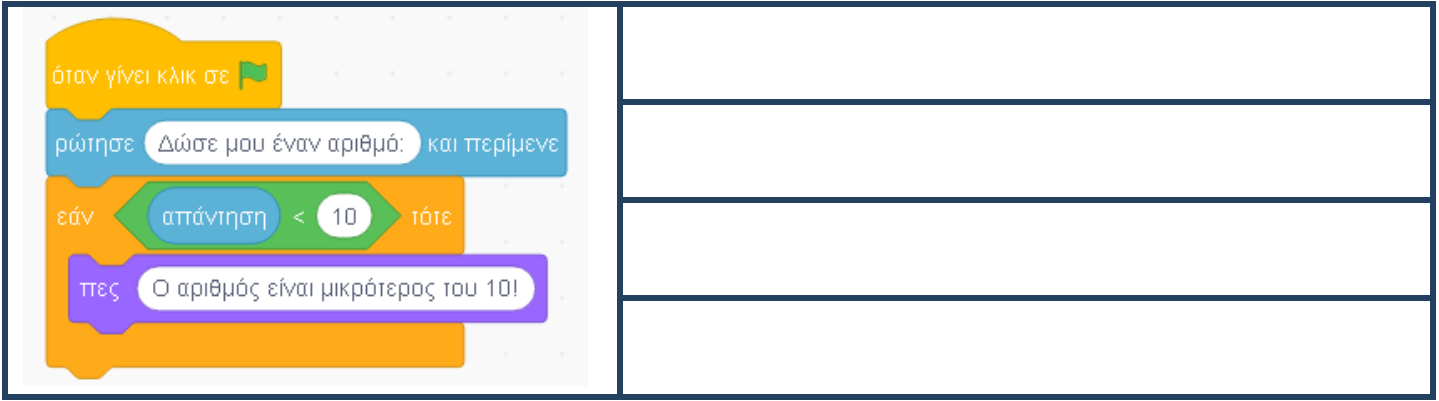

**γ)** Να συμπληρώσετε το παραπάνω πρόγραμμα ώστε να περιλαμβάνονται οι περιπτώσεις μεγαλύτερο και ίσο του 10.

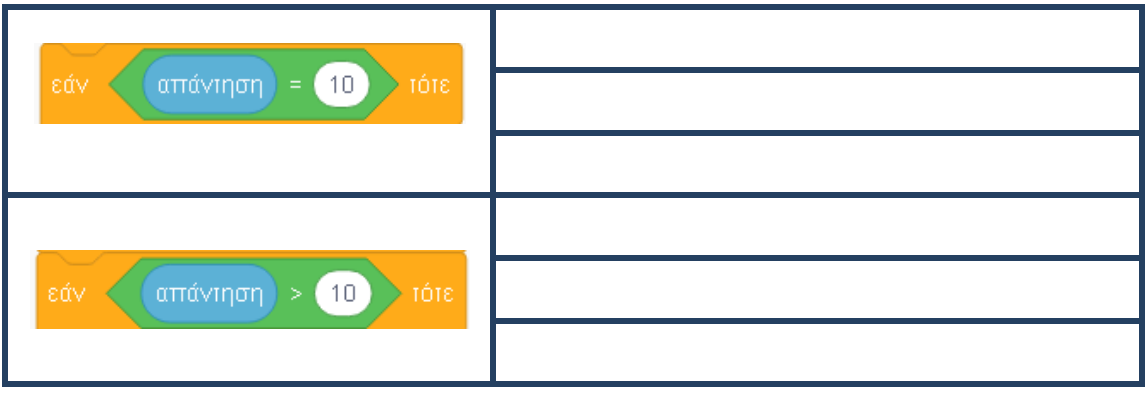

**2.** Σύμφωνα με τα παραπάνω μπορείτε να δημιουργήσετε ένα σενάριο, στο οποίο να τίθεται η ερώτηση «Είναι το φανάρι πράσινο;» και ανάλογα με την απάντηση ναι, όχι, οτιδήποτε άλλο, να εμφανίζονται αντίστοιχα οι απαντήσεις: «Πέρασε με ασφάλεια!», «Περίμενε!» και «Δεν μου απάντησες!». Χρησιμοποιήστε μόνο τη δομή επιλογής Εάν… τότε.

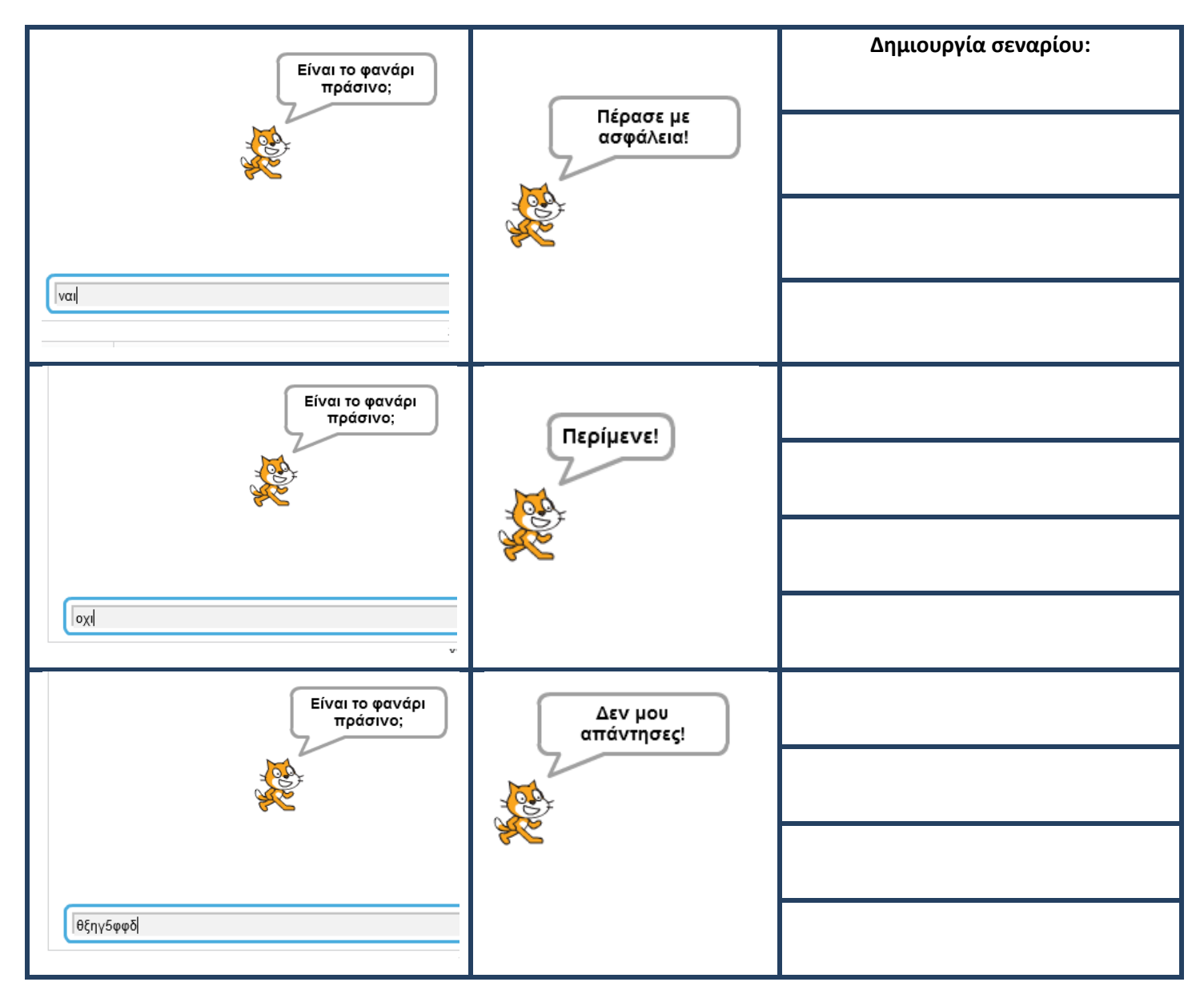

**3. α)** Στα παρακάτω σενάρια στη συνθήκη της εντολής εάν… τότε περιλαμβάνονται αισθητήρες. Μπορείτε να εξηγήσετε τη λειτουργία τους;

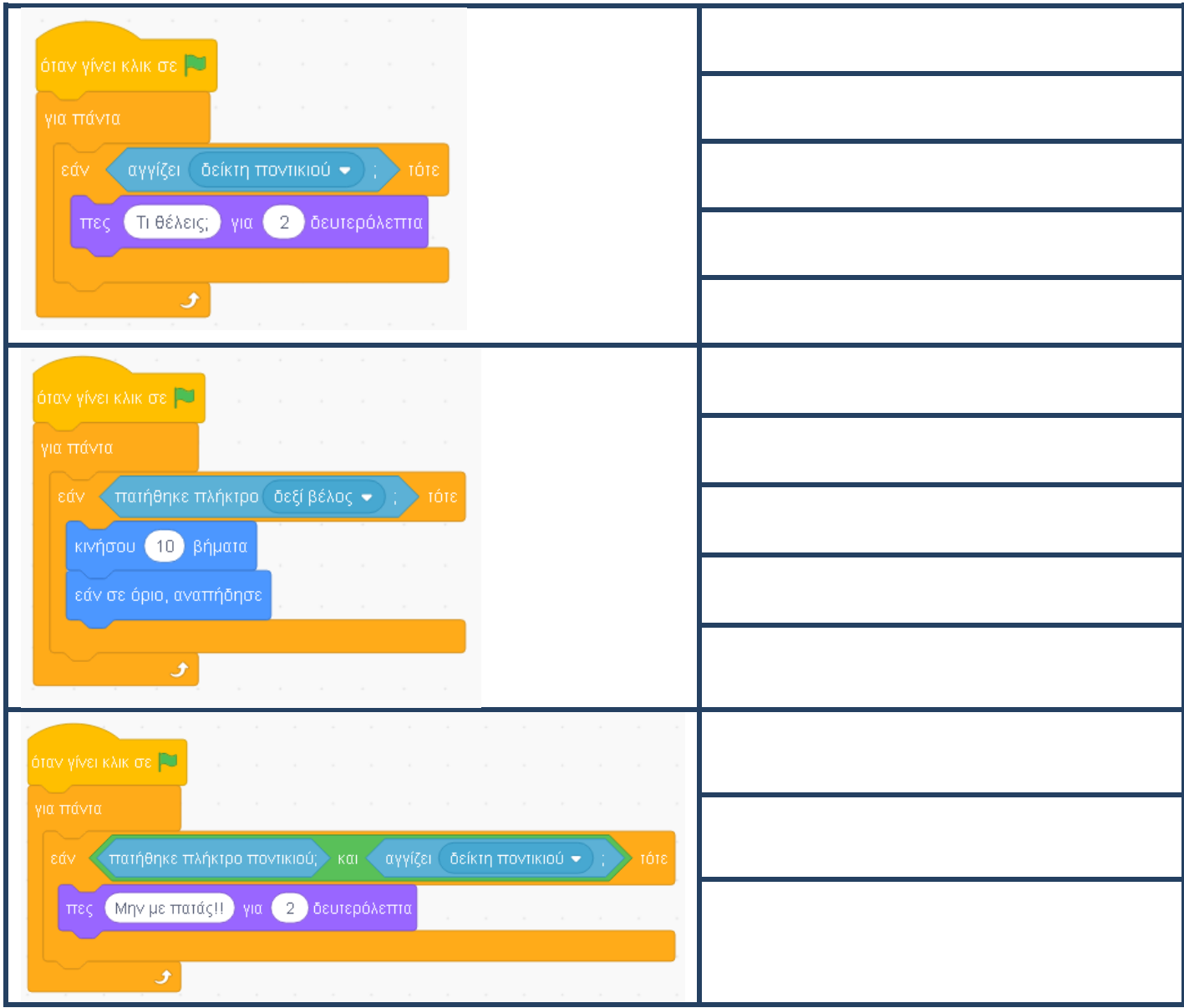

**β)** Ο παρακάτω πίνακας περιλαμβάνει τα ίδια σενάρια με τον προηγούμενο αλλά με κάποια λάθη. Μπορείτε να εξηγήσετε τι θα συμβεί κατά την εκτέλεσή τους;

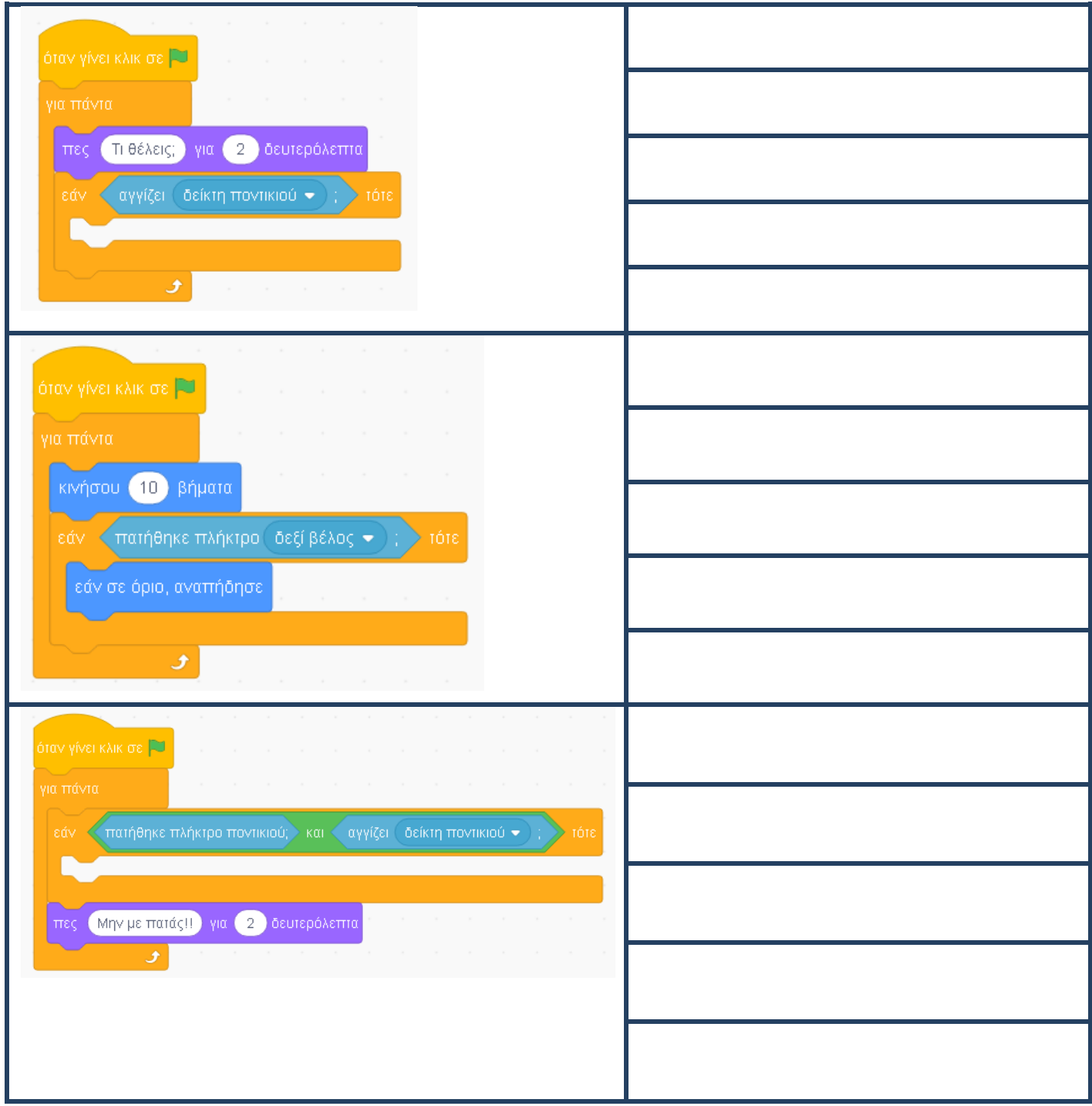

## **Το Περιβάλλον Προγραμματισμού Scratch 3.0**

## **Φύλλο Έργου 6**

# **Η δομή επιλογής Εάν… τότε… αλλιώς**

**1. α)** Η δομή επιλογής Εάν… τότε…. αλλιώς περιγράφεται παρακάτω:

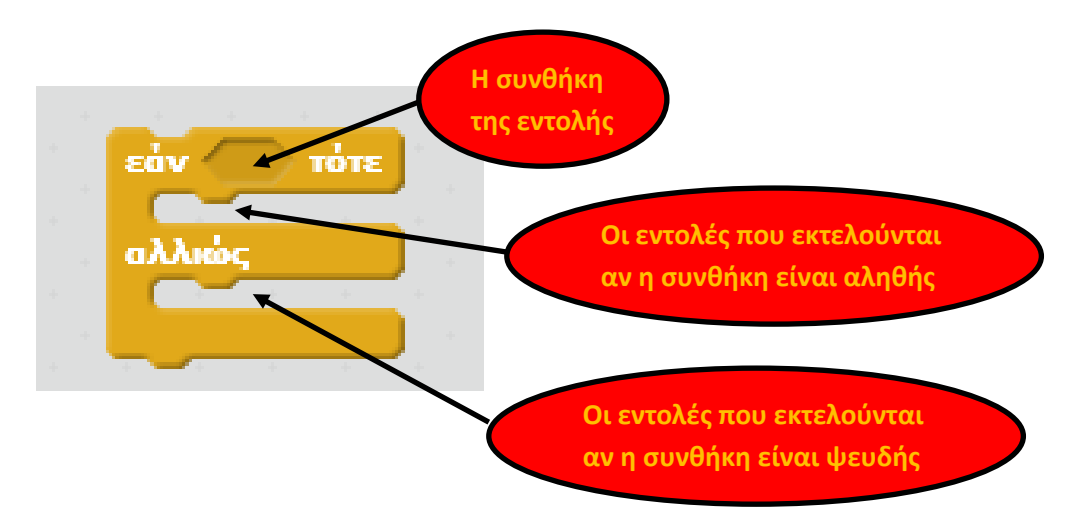

Ο Harry Potter μάς ενέπνευσε να δημιουργήσουμε το παρακάτω σενάριο. Μπορείτε να εξηγήσετε τη λειτουργία του;

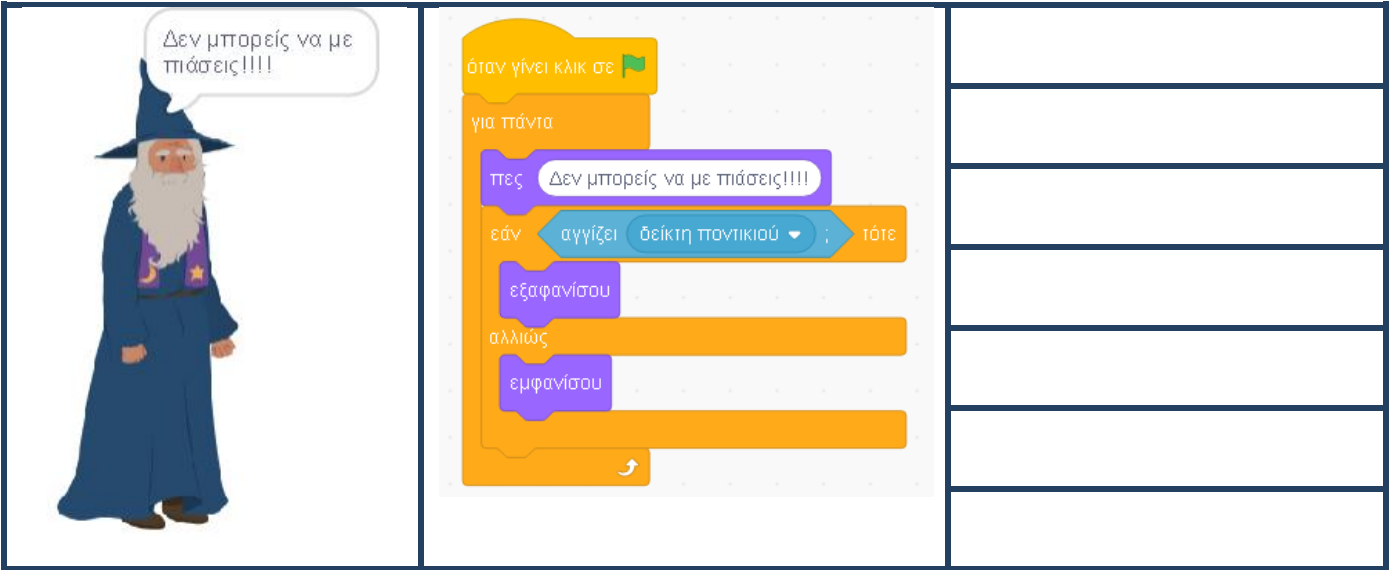

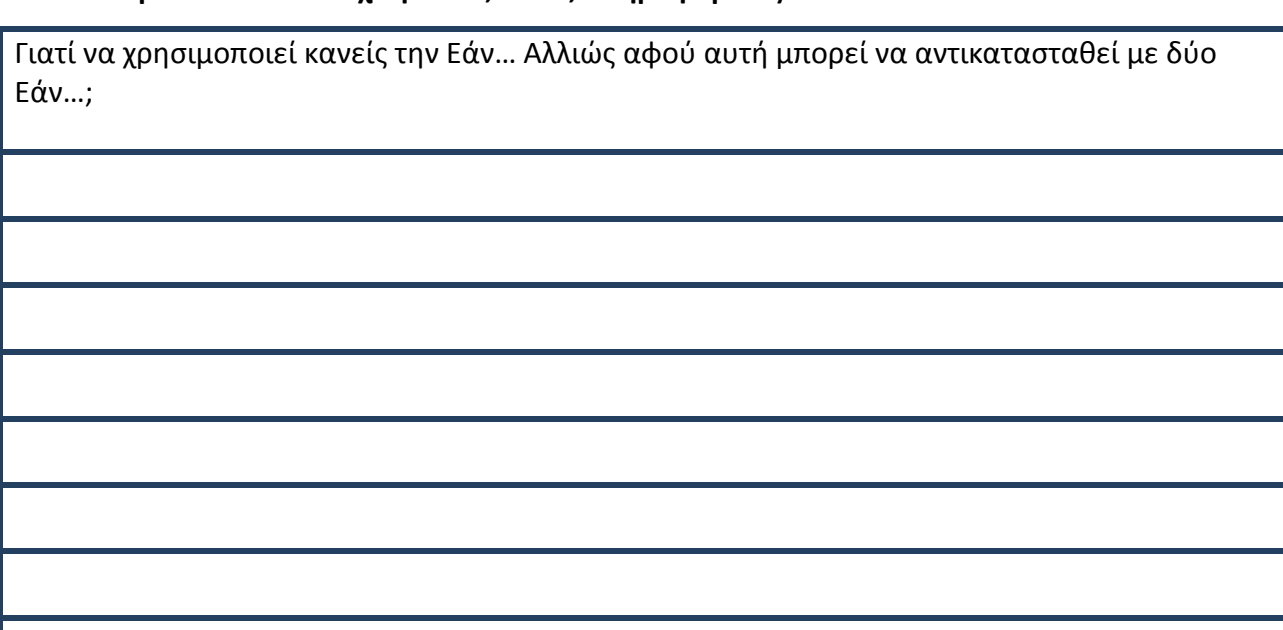

**β)** Να δημιουργήσετε σενάριο, χρησιμοποιώντας τις πληροφορίες του παρακάτω πίνακα:

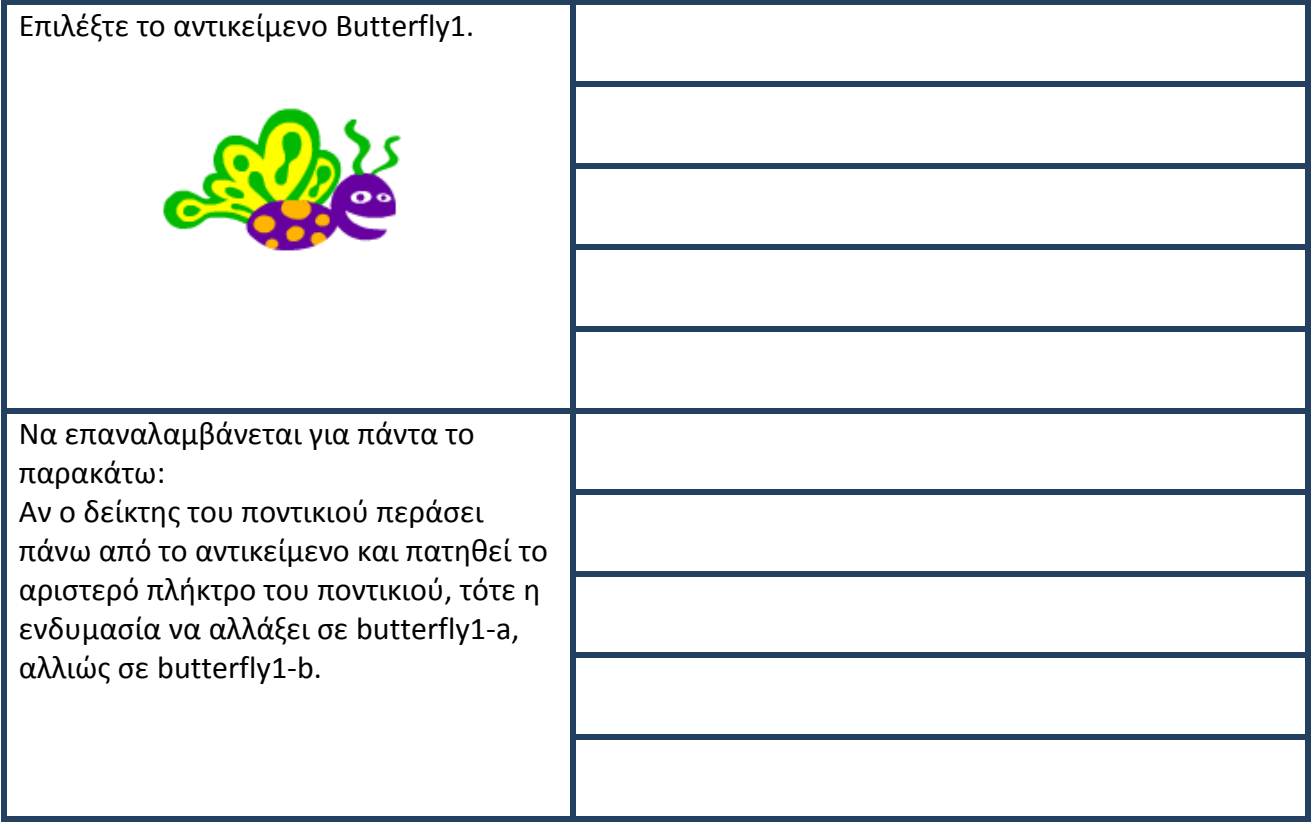

**2.** Να δημιουργήσετε ένα σενάριο το οποίο να υπολογίζει την απόλυτη τιμή ενός αριθμού, σύμφωνα με όσα ξέρετε από τα Μαθηματικά: Αν x>=0, τότε ΙxI = x, ενώ αν x<0, τότε ΙxI = -x.

Να χρησιμοποιήσετε τα στοιχεία που φαίνονται στον παρακάτω πίνακα:

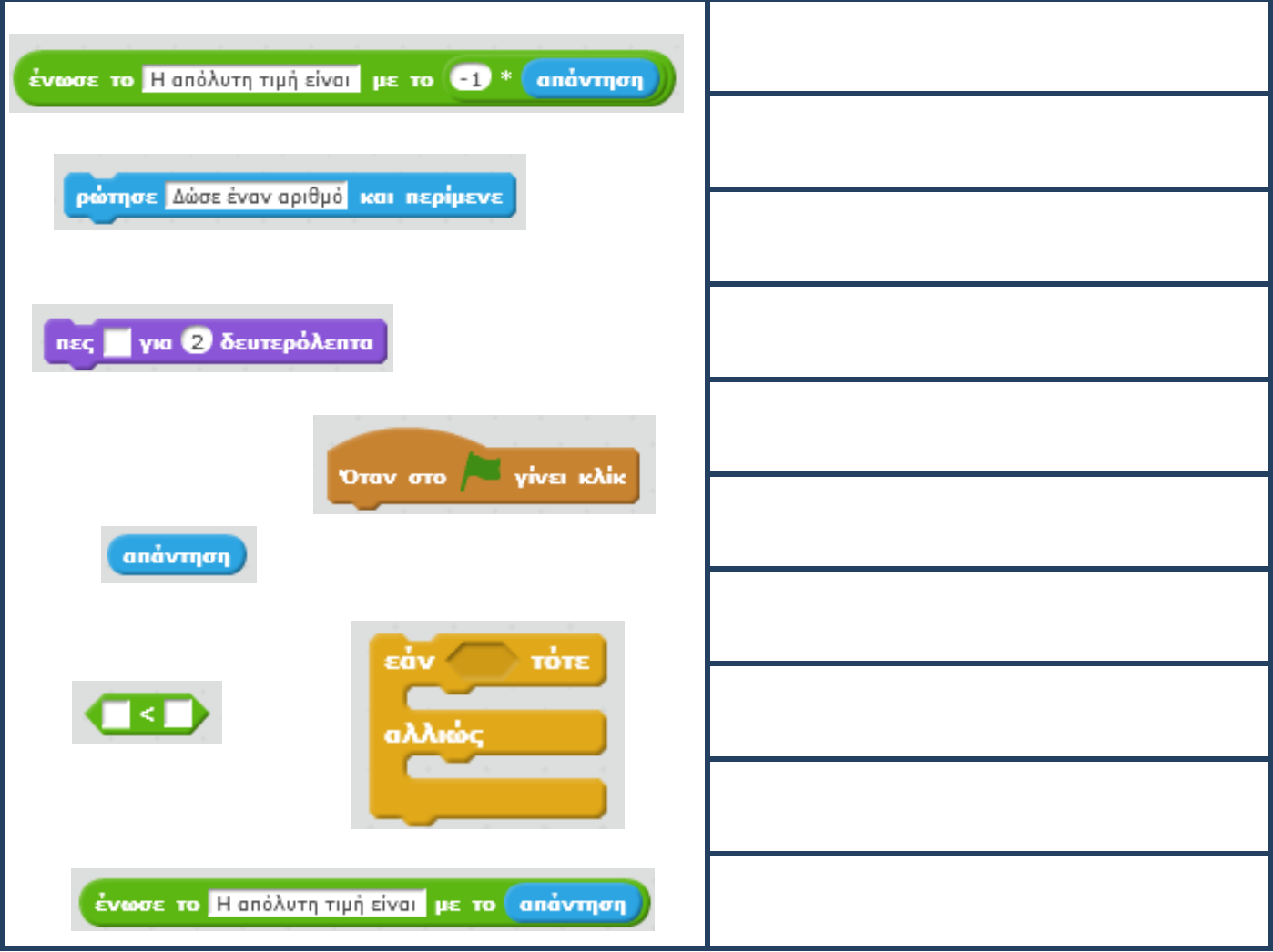

**3.** Να δημιουργήσετε ένα παιχνίδι στο οποίο η γάτα «τρώει» το ψάρι, χρησιμοποιώντας τα στοιχεία που φαίνονται στον παρακάτω πίνακα:

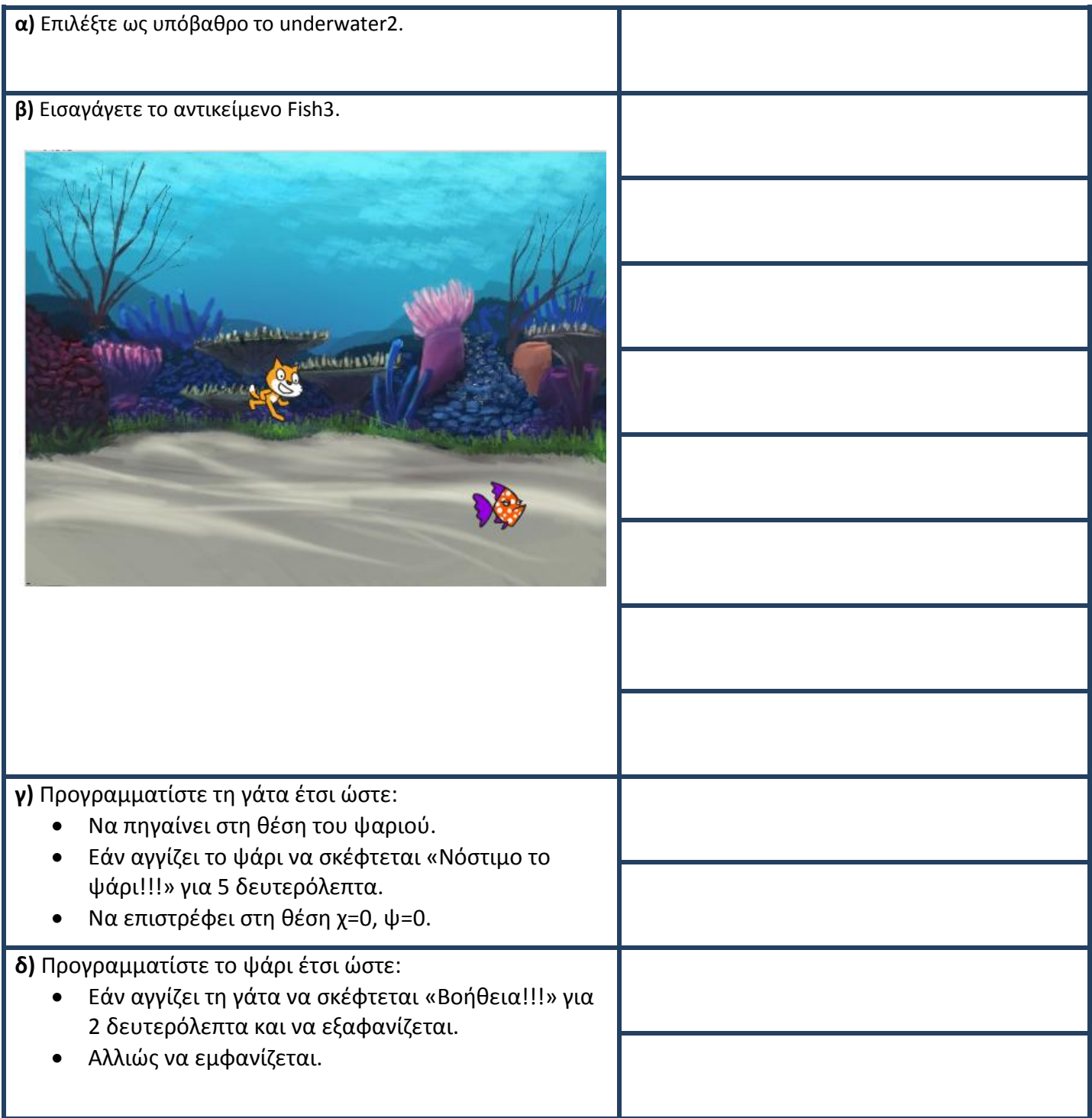

## **Το Περιβάλλον Προγραμματισμού Scratch 3.0**

## **Φύλλο Έργου 7**

## **Εμφωλευμένη δομή επιλογής**

**1.** Μια δομή επιλογής μπορεί να είναι και εμφωλευμένη, δηλαδή να περιέχεται μέσα σε μια άλλη. Το παρακάτω σενάριο λειτουργεί σαν μια απλή αριθμομηχανή, που μπορεί να εκτελεί τις τέσσερις βασικές πράξεις, πρόσθεση, αφαίρεση, πολλαπλασιασμό και διαίρεση. Μπορείτε νε εξηγήσετε τη λειτουργία του;

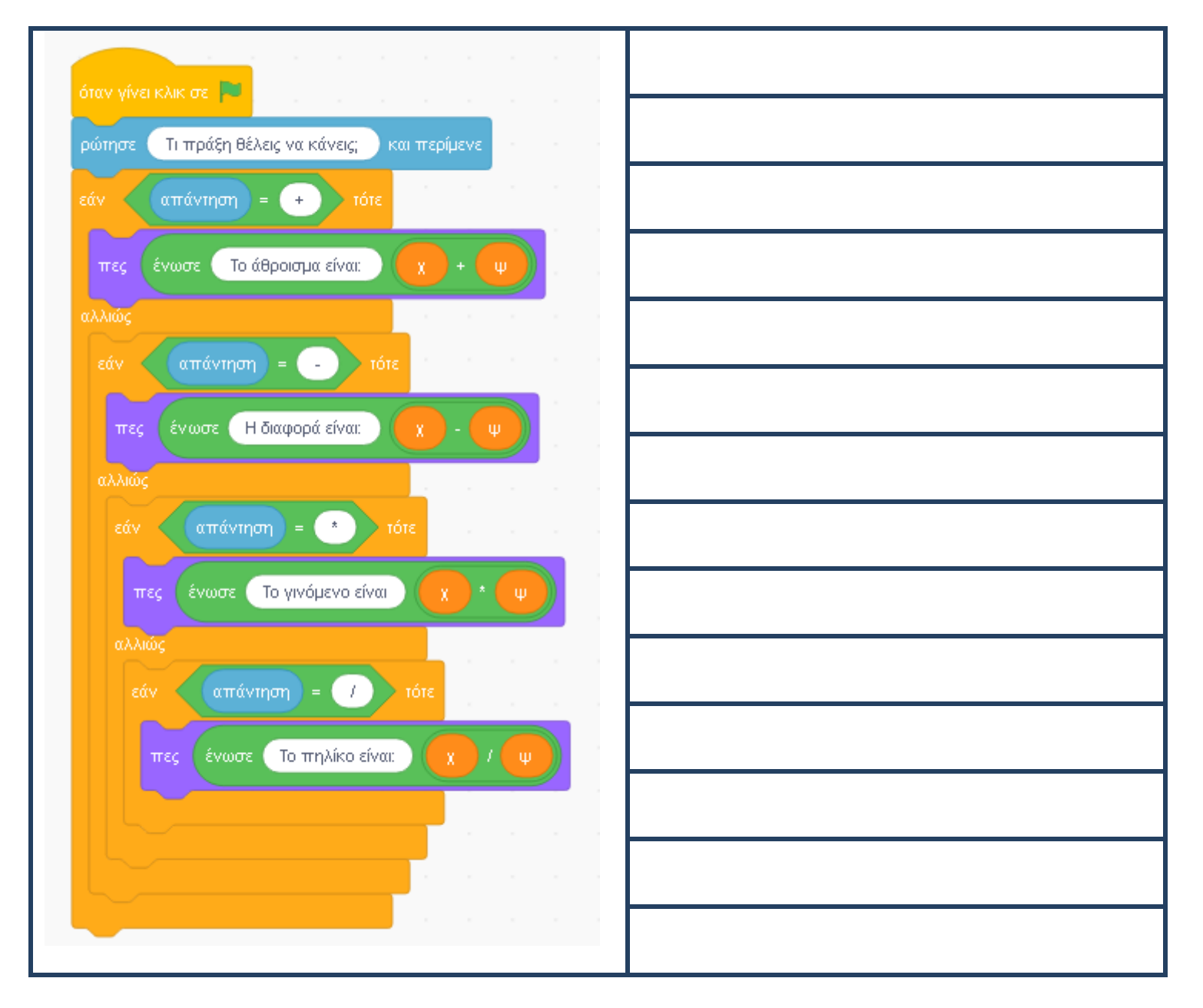

**2.** Σύμφωνα με την παραπάνω δραστηριότητα, να δημιουργήσετε ένα σενάριο στο οποίο να υπολογίζετε την τετραγωνική ρίζα ενός αριθμού, σύμφωνα με όσα γνωρίζετε από τα Μαθηματικά. Να λύσετε το πρόβλημα με δυο τρόπους: **1.** Χρησιμοποιώντας τη δομή επιλογής Εάν… αλλιώς και **2.** Δομή επιλογής με εμφωλευμένη δομή. Ποια η διαφορά μεταξύ των δυο τρόπων λύσης;

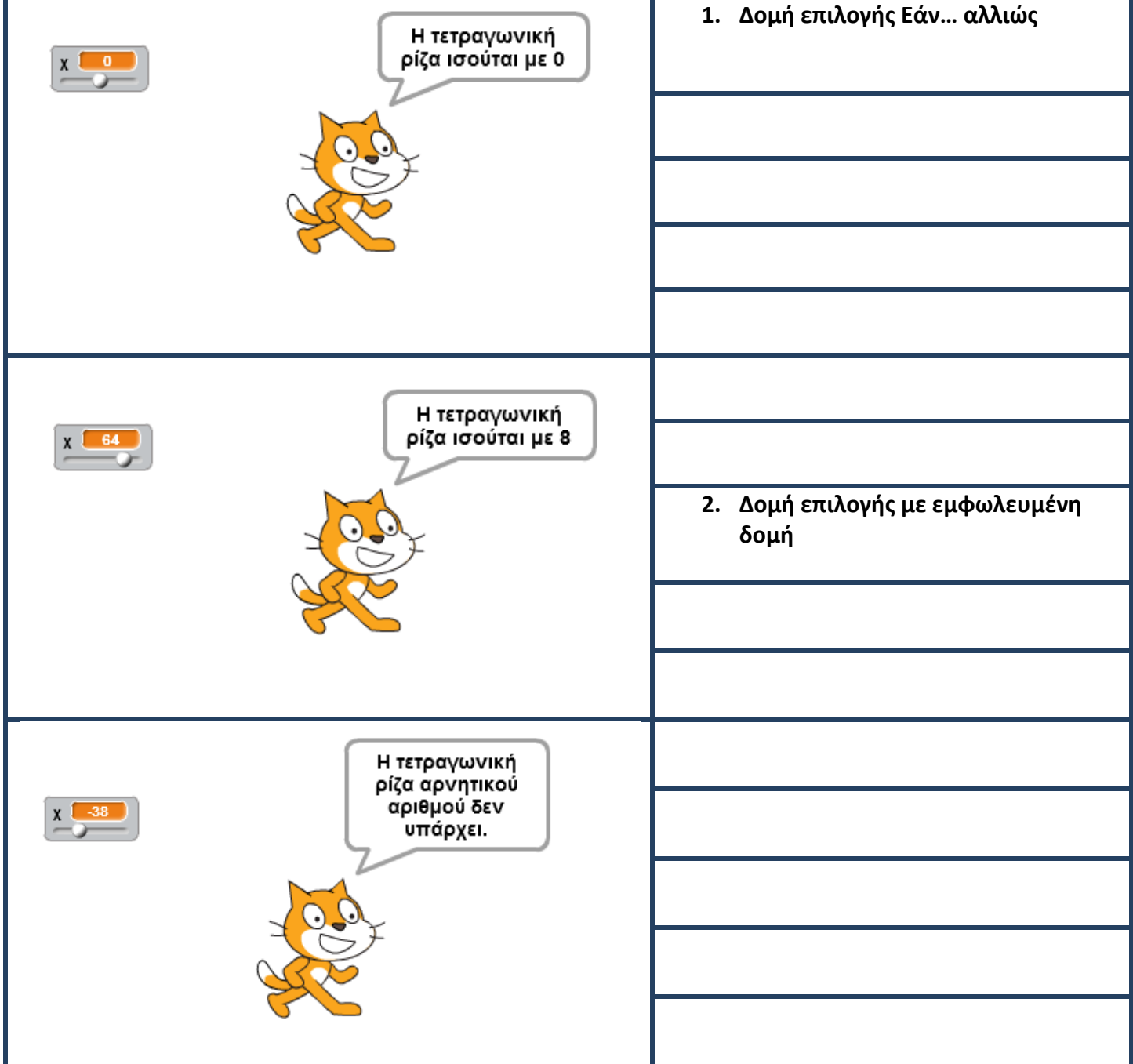

- **3.** Έστω ότι θέλετε να οδηγήσετε το αυτοκίνητό σας σε μια πίστα αγώνων. Να δημιουργήσετε ένα σενάριο σύμφωνα με το οποίο:
- Να οδηγείτε το αυτοκίνητό σας κατά μήκος της πίστας.
- Να εμφανίζεται προειδοποίηση όταν βγαίνετε εκτός δρόμου.
- Να εμφανίζεται αντίστοιχο μήνυμα όταν τερματίζετε.

Συγκεκριμένα, χρησιμοποιείστε τα στοιχεία του παρακάτω πίνακα:

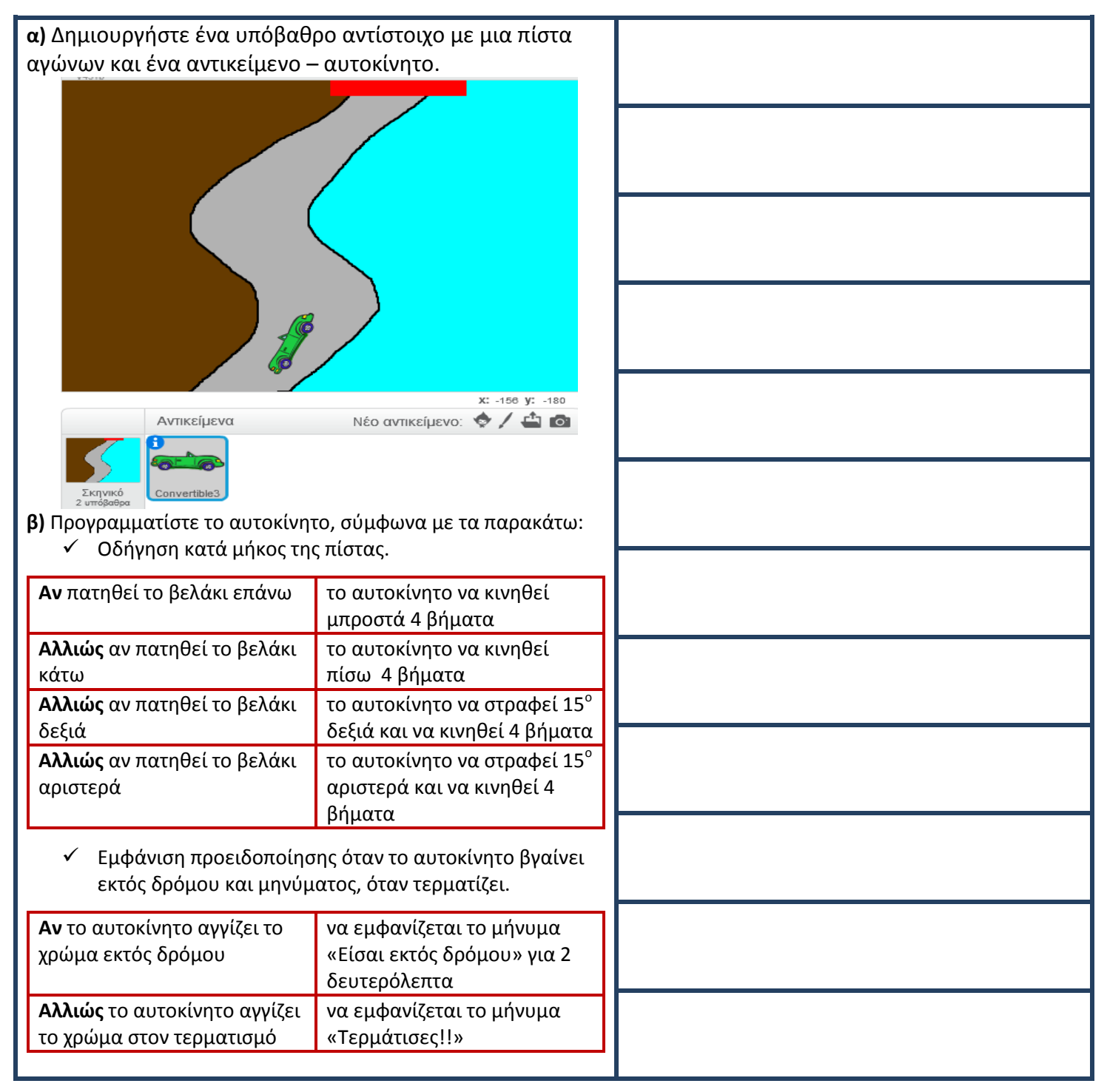

## **Το Περιβάλλον Προγραμματισμού Scratch 3.0**

## **Φύλλο Έργου 8**

## **Επιπρόσθετα Παραδείγματα στη Δομή Επιλογής**

- **1.** Να γραφεί ένας αλγόριθμος που θα μας δίνει την απόλυτη τιμή ενός αριθμού. Αν θυμηθούμε λίγο τα Μαθηματικά, η απόλυτη τιμή ενός αριθμού Χ ισούται με:
- Χ, αν Χ>0
- 0 αν Χ=0 και
- Χ, αν Χ<0.

Επομένως, ο αλγόριθμος για την εύρεση της απόλυτης τιμής ενός αριθμού, με μια μικρή μετατροπή, μπορεί να διαμορφωθεί ως εξής:

- Μάθε την τιμή του Χ.
- Αν το Χ είναι μικρότερο από το 0 τότε υπολόγισε την τιμή –Χ (δηλαδή -1\*Χ) και εμφάνισέ την
- Διαφορετικά εμφάνισε το Χ.

Από τον αλγόριθμο της εύρεσης της απόλυτης τιμής ενός αριθμού μπορεί να προκύψει το παρακάτω σενάριο, στο οποίο πρέπει να συμπληρώσετε τα κενά.

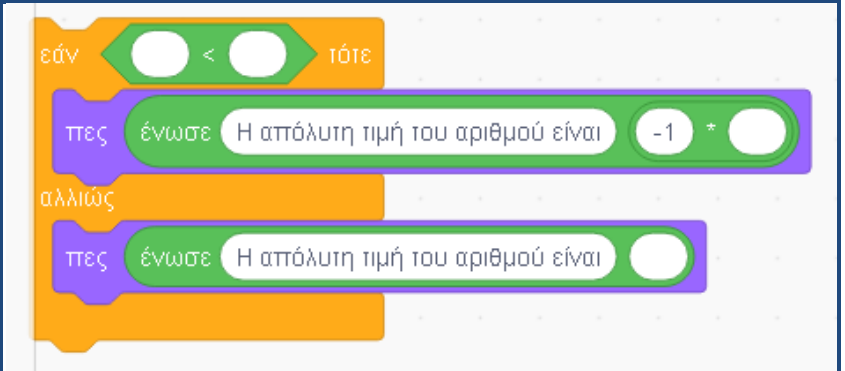

**2.** Φτιάξτε το δικό σας παιχνίδι γνώσεων. Χρησιμοποιώντας τις εντολές επιλογής, μπορούμε να φτιάξουμε το δικό μας παιχνίδι γνώσεων και να παίζουμε με τους φίλους μας.

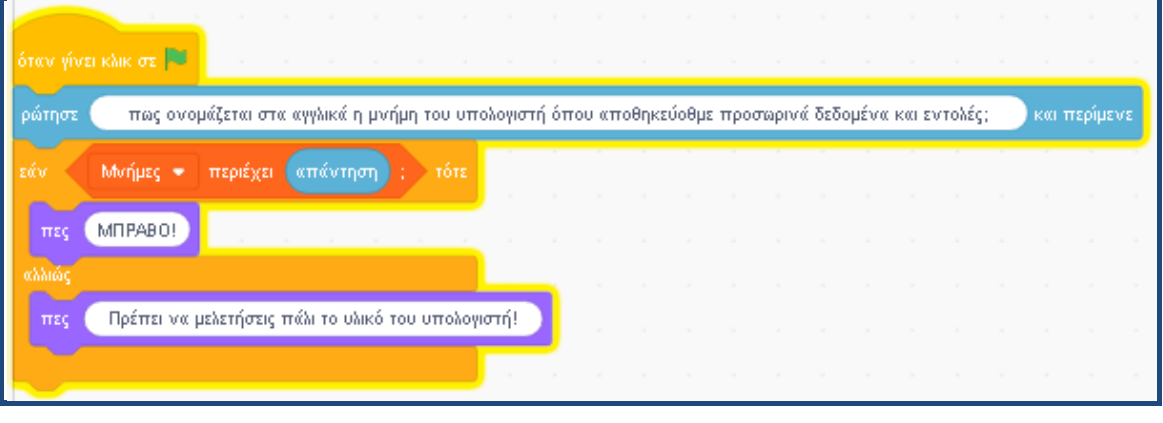

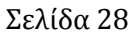

Για να μπορέσουμε βέβαια να παίξουμε το συγκεκριμένο παιχνίδι, θα πρέπει να εκτελεστεί προηγουμένως το παρακάτω σενάριο, προκειμένου να εισαχθούν οι σωστές απαντήσεις στη λίστα **Μνήμες**.

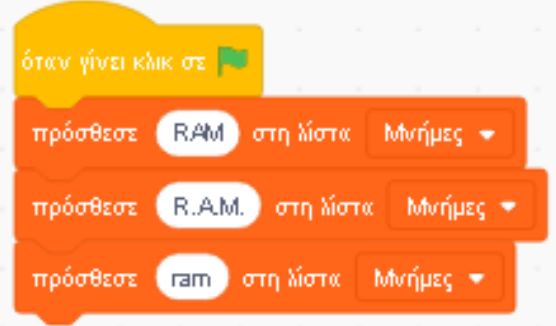

**α.** Δοκιμάστε να αλλάξετε τις ερωτήσεις και τις απαντήσεις του παιχνιδιού γνώσεων.

Μνήμες ...

- **β.** Τι ελέγχει η συνθήκη ;
	- **3. α)** Μετρήστε πόσο χρόνο χρειαστήκατε, για να υπολογίσετε σωστά το γινόμενο δυο τυχαίων αριθμών μεταξύ του 1 και του 100.

περιέχει απάντηση

Για να μετρήσουμε τον χρόνο, θα χρησιμοποιήσουμε την εντολή μηδένισε χρονόμετρο, ώστε να μηδενίζεται ο χρόνος στην αρχή του σεναρίου. Με την ενεργοποίηση της παραπάνω εντολής, ο χρόνος μετριέται σε δευτερόλεπτα και αποθηκεύεται στη μεταβλητή με το όνομα χρονόμετρο.

Στη δραστηριότητα θα εμφανίζεται ο χρόνος, μόνο αν το αποτέλεσμα είναι σωστό, διαφορετικά θα εμφανίζεται ένα μήνυμα λάθους. Το σενάριο, μπορεί να γραφεί ως εξής:

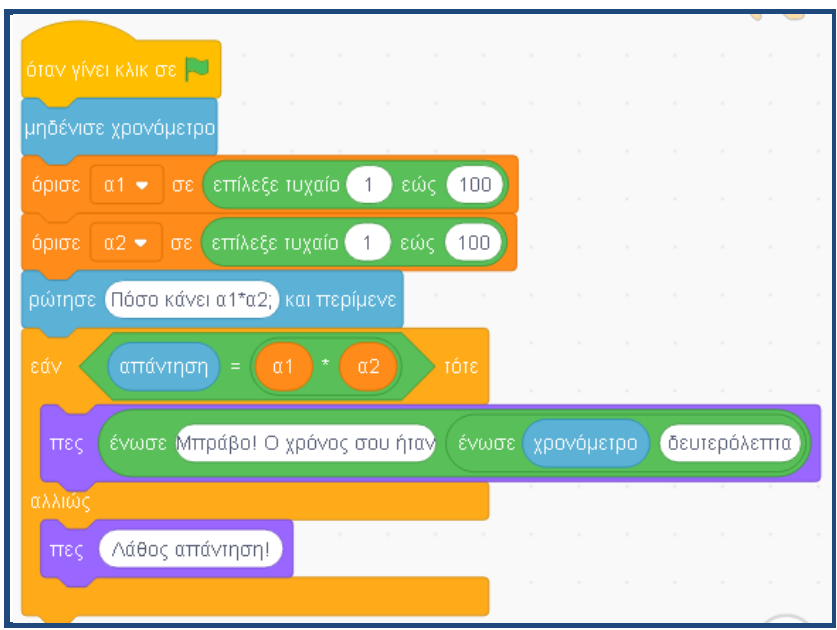

**β)** Τροποποιήστε την παραπάνω δραστηριότητα, ώστε να παίζουν δυο παίκτες. Με την τροποποίηση που θα κάνετε πρέπει το νέο πρόγραμμα να συγκρίνει τους δυο χρόνους και να εμφανίζει σε μήνυμα ποιος νίκησε.

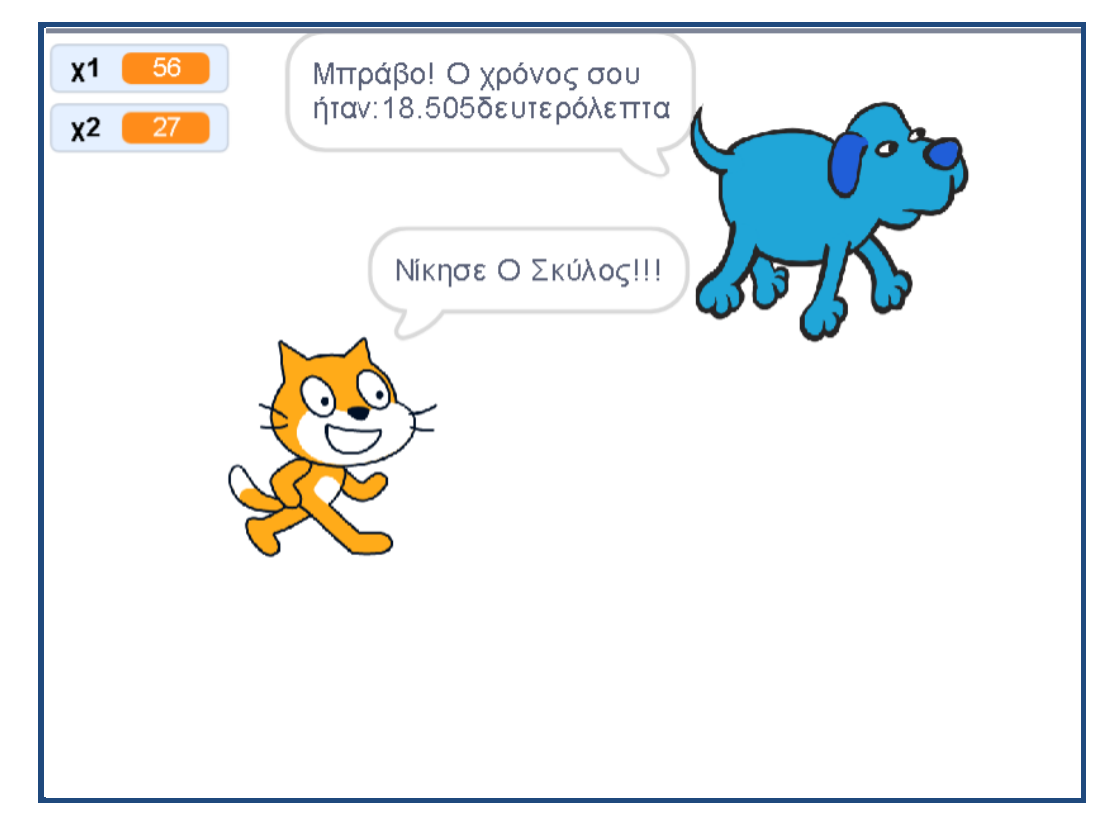

**4.** Δημιουργήστε ένα σενάριο που να υπολογίζει την τιμή του Χ στην συνάρτηση α\*Χ+8=0.

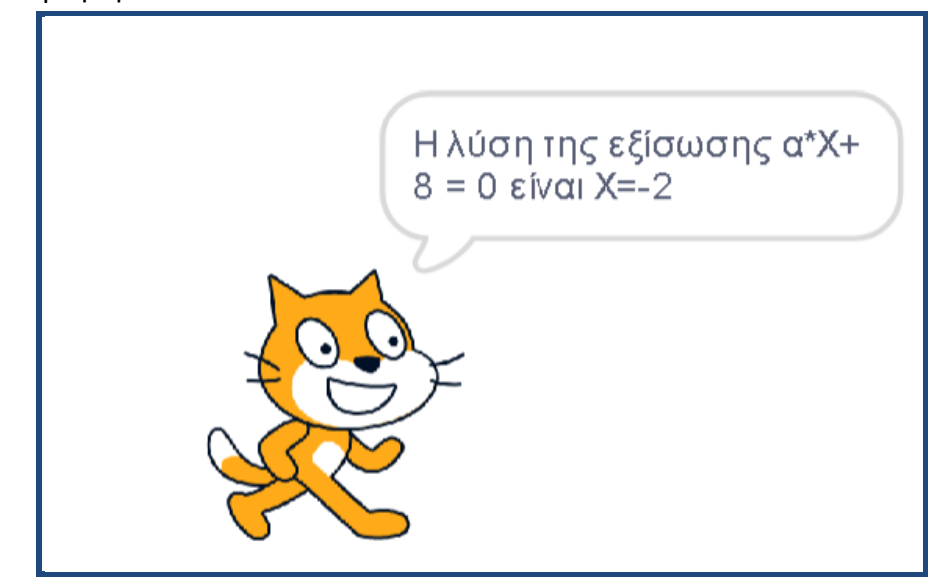

.

**Επιμέλεια: Άννα Μιχαηλίδου, ΠΕ86, Πληροφορικός** 

## **Το Περιβάλλον Προγραμματισμού Scratch 3.0**

## **Φύλλο Έργου 9**

# **Δημιουργώντας πιο σύνθετες εφαρμογές με την γλώσσα Scratch**

- **1.** Στην δραστηριότητα αυτή θα κατασκευάσουμε μια αριθμομηχανή που να κάνει τις τέσσερις βασικές αριθμητικές πράξεις.
- **Βήμα 1:** στην Παλέτα εντολών δημιουργούμε δυο μεταβλητές, με τα ονόματα α και β και τις εμφανίζουμε στη Σκηνή. Ορίζουμε τις μεταβλητές έτσι ώστε να εμφανίζονται οι αντίστοιχες γραμμές κύλισης και να παίρνουν τιμές από 1 μέχρι και 100.
- **Βήμα 2:** δημιουργούμε τέσσερα κουμπιά, ένα για την κάθε πράξη, με τα ονόματα «Πρόσθεση», «Αφαίρεση», «Πολλαπλασιασμός» και «Διαίρεση». Τα κουμπιά (button) εισάγονται ως νέες μορφές από τις έτοιμες που υπάρχουν. Στη συνέχεια, από την καρτέλα Ενδυμασίες της κάθε μορφής μπορούμε να προσθέσουμε το κατάλληλο σύμβολο.
- **Βήμα 3:** Κάθε κουμπί στη Σκηνή δημιουργείται για κάποιο σκοπό. Συνήθως, με την ενεργοποίησή του εκτελείται ένα σενάριο ή ομάδα εντολών. Κάνοντας κλικ στο κάθε κουμπί θέλουμε να ενεργοποιείται η γάτα και να εμφανίζει το αποτέλεσμα της αντίστοιχης πράξης. Για το λόγο αυτό θα χρειαστεί να μεταδοθεί ένα διαφορετικό μήνυμα για κάθε κουμπί στο οποίο θα κάνουμε κλικ. Το μήνυμα αυτό θα το λάβει η γάτα και θα εκτελέσει το αντίστοιχο σενάριο υπολογισμού του αποτελέσματος.

Βήμα 4: Δημιουργούμε ένα σενάριο για κάθε πράξη που θα εκτελεί η γάτα με το οποίο θα εμφανίζεται και το αποτέλεσμα. Το πρώτο ζεύγος σεναρίων που

αντιστοιχεί στο κουμπί της Πρόσθεσης είναι το παρακάτω για τις μορφές και

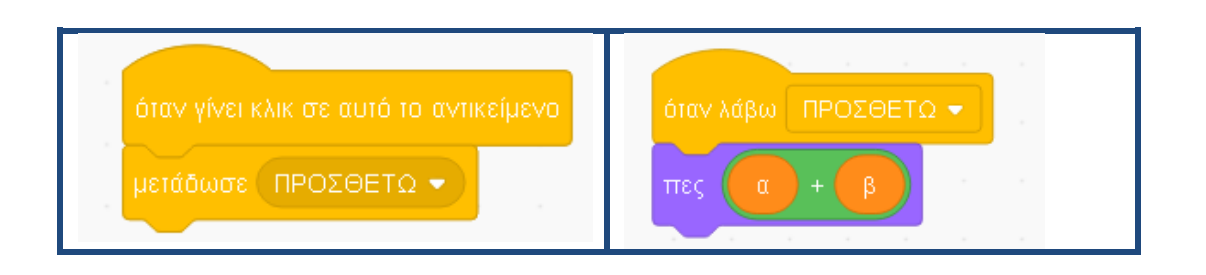

Να δημιουργήσετε τα κατάλληλα σενάρια, ώστε να λειτουργούν και τα τέσσερα κουμπιά στην αριθμομηχανή μας.

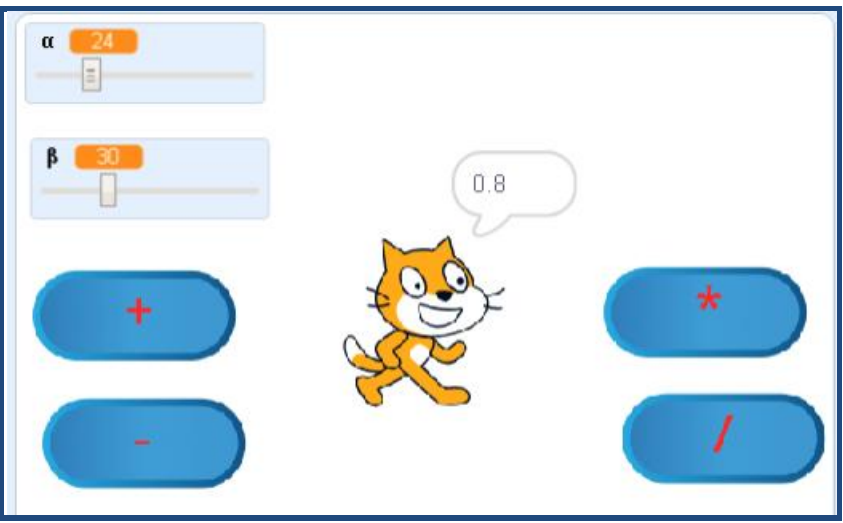

### **2. Κυνηγητό σκύλου γάτας**

**α)** Μία πιο σύνθετη δραστηριότητα περιλαμβάνει περισσότερες κινούμενες μορφές. Επίσης οι μορφές μπορούν να αλλάζουν ενδυμασίες, ώστε να δημιουργούμε πιο ελκυστικά σενάρια. Στην παρακάτω εικόνα έχουμε βάλει δυο μορφές, της γάτας και του σκύλου. Η εναλλαγή στην ενδυμασία μίας μορφής γίνεται ως εξής:

**Βήμα 1:** Επιλέγουμε την μορφή που θέλουμε από τη Λίστα των Μορφών.

**Βήμα 2:** Κάνουμε κλικ στην καρτέλα Ενδυμασίες από όπου μπορούμε να επιλέξουμε την ενδυμασία που μας εξυπηρετεί.

**Βήμα 3:** Στην περίπτωση που θέλουμε οι ενδυμασίες της μορφής να εναλλάσσονται, ώστε να δημιουργείται η ψευδαίσθηση της κίνησης, εισάγουμε σε μία εντολή επανάληψης την εντολή **επόμενη ενδυμασία** από την ομάδα **Όψεις**. Οι μορφές αρχικά παίρνουν όνομα τύπου Μορφή1, Μορφή2, Μορφή3 ... Μπορούμε, όμως, να αλλάζουμε τα ονόματά τους με επιλογή πάνω στη μορφή και κλικ στο πλαίσιο πάνω από τις καρτέλες της Περιοχής σεναρίων. Στη συνέχεια μπορούμε να καλούμε τη μορφή με το νέο όνομα, όπως π.χ.: γάτα, σκύλος. Η δημιουργία των σεναρίων έχει ως αποτέλεσμα ένα «κυνηγητό» μεταξύ γάτας και σκύλου, μέχρι ο σκύλος να ακουμπήσει τη γάτα. Τότε τα σενάρια σταματούν και ο σκύλος εμφανίζει το μήνυμα «Σ' έπιασα», ενώ η γάτα ζητά απεγνωσμένα βοήθεια. Παρακάτω, φαίνονται τα δυο σενάρια, για την γάτα και τον σκύλο αντίστοιχα.

### **1 ο Γυμνάσιο Ωραιοκάστρου Μάθημα: Πληροφορική**

**Επιμέλεια: Άννα Μιχαηλίδου, ΠΕ86, Πληροφορικός** 

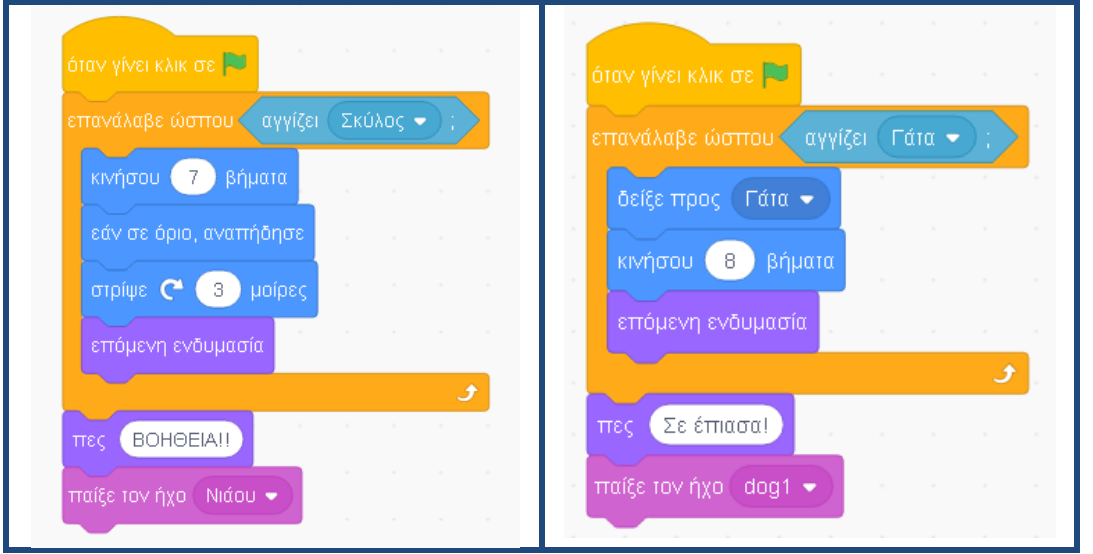

Η εντολή **Επανάλαβε ώσπου**, χρησιμοποιεί μια λογική πρόταση για να ελέγξει την επανάληψη (την εκτέλεση) /τον τερματισμό της εκτέλεσης των εντολών στο εσωτερικό της. Η λογική πρόταση είναι η: αγγίζει Γάτα για το σενάριο που εκτελεί ο σκύλος, και αγγίζει Σκύλος για το σενάριο της γάτας. Αυτές οι λογικές προτάσεις είναι ΑΛΗΘΕΙΣ όταν οι δύο μορφές σκύλος και γάτα έρχονται σε επαφή. Η εντολή δείξε προς Γάτα αλλάζει συνεχώς την κατεύθυνση της μορφής σκύλος, ώστε να κοιτάει προς τη μορφή γάτα.

**β)** Τροποποιήστε την παραπάνω δραστηριότητα, ώστε η γάτα να κινείται σε μία διεύθυνση μόνο. Ποια εντολή πρέπει να διαγράψετε;

## **Το Περιβάλλον Προγραμματισμού Scratch 3.0**

## **Φύλλο Έργου 10**

## **Ανακεφαλαίωση**

### **ΑΣΚΗΣΕΙΣ ΑΥΤΟ-ΑΞΙΟΛΟΓΗΣΗΣ**

**1.** Χαρακτηρίστε τις παρακάτω προτάσεις ως σωστές ή λάθος βάζοντας δίπλα στα αντίστοιχα κελιά Σ ή Λ.

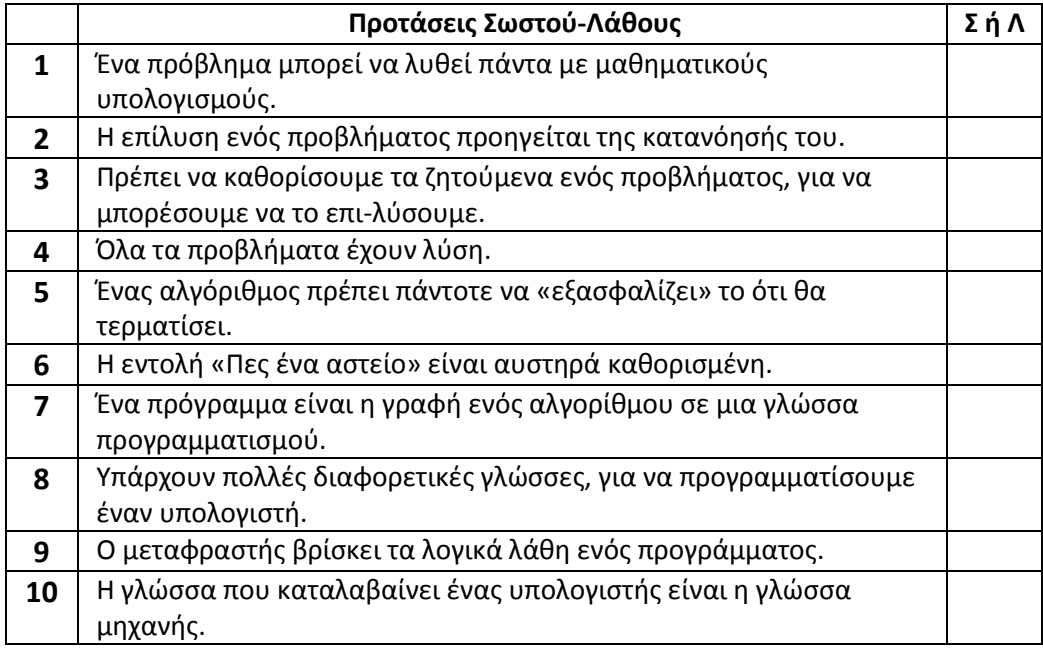

**2.** Σχεδίασε το αποτέλεσμα που προκύπτει από τις παρακάτω εντολές στο περιβάλλον της γλώσσας Scratch. (Σημείωση: στο περιβάλλον έχουμε τοποθετήσει μία μορφή, ώστε να μπορούν να εκτελεστούν οι εντολές που ακολουθούν.)

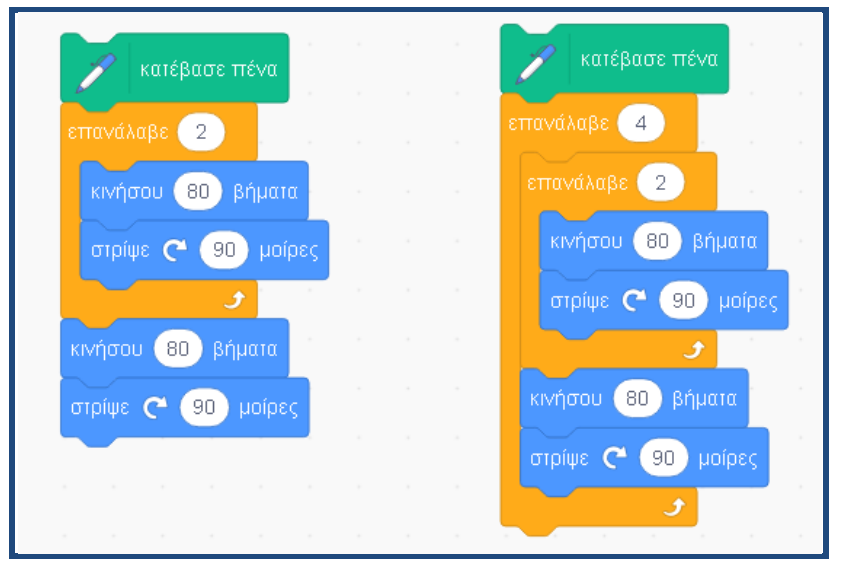

**3.** Αντιστοιχίστε τα σχήματα στα δεξιά με τα τμήματα του κώδικα στα αριστερά.

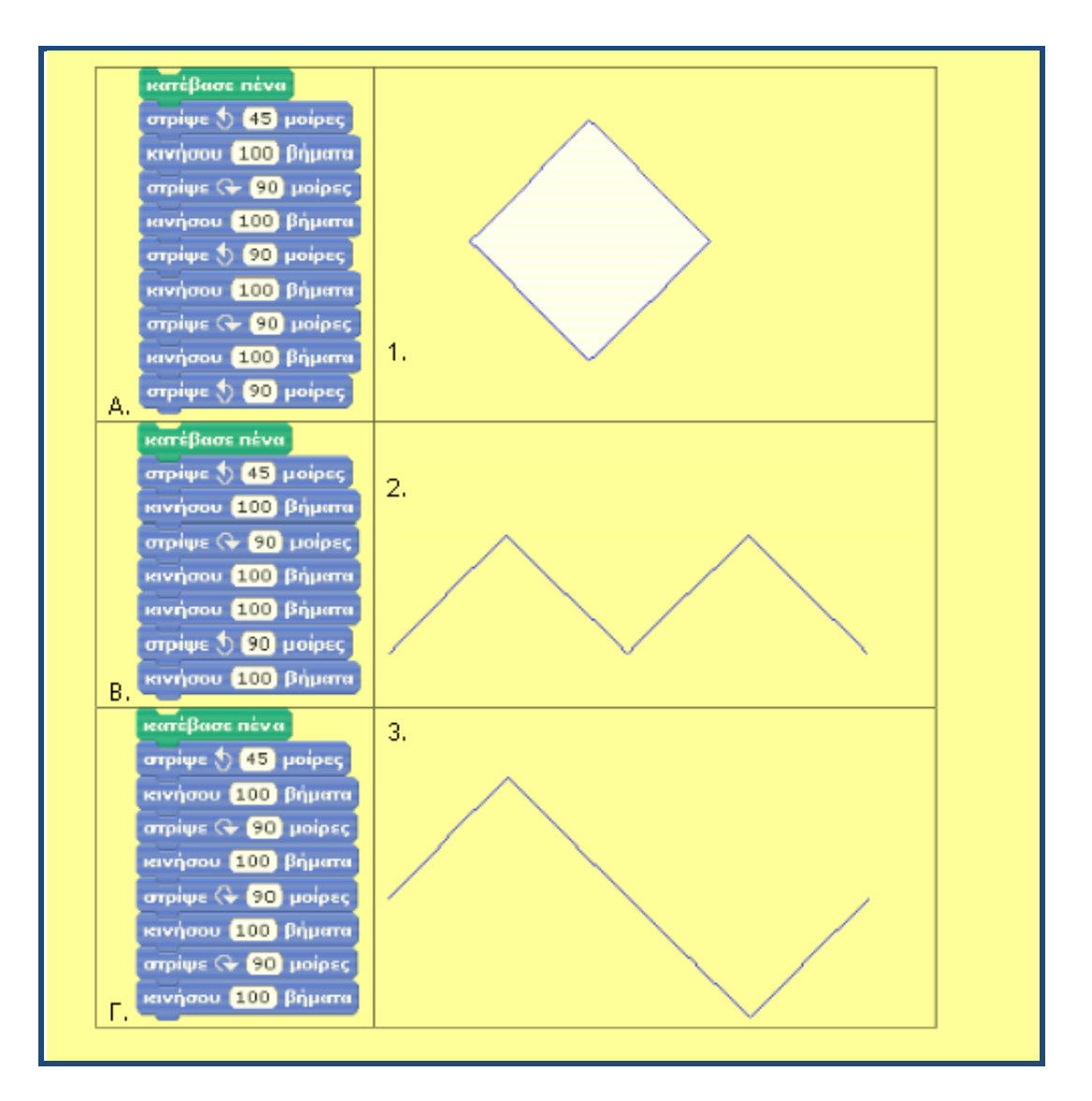